[Библиотека СОК](https://www.c-o-k.ru/library/instructions/brands) 

*DAIKIN*

# **ЧИЛЛЕРЫ С ВОДЯНЫМ ОХЛАЖДЕНИЕМ КОНДЕНСАТОРА**

# **ИНСТРУКЦИЯ ПО ЭКСПЛУАТАЦИИ**

**EUW32HZW1 EUW36HZW1 EUW40HZW1 EUW44HZW1 EUW48HZW1 EUW52HZW1 EUW56HZW1 EUW60HZW1 EUW64HZW1 EUW68HZW1 EUW72HZW1**

# **Содержание**

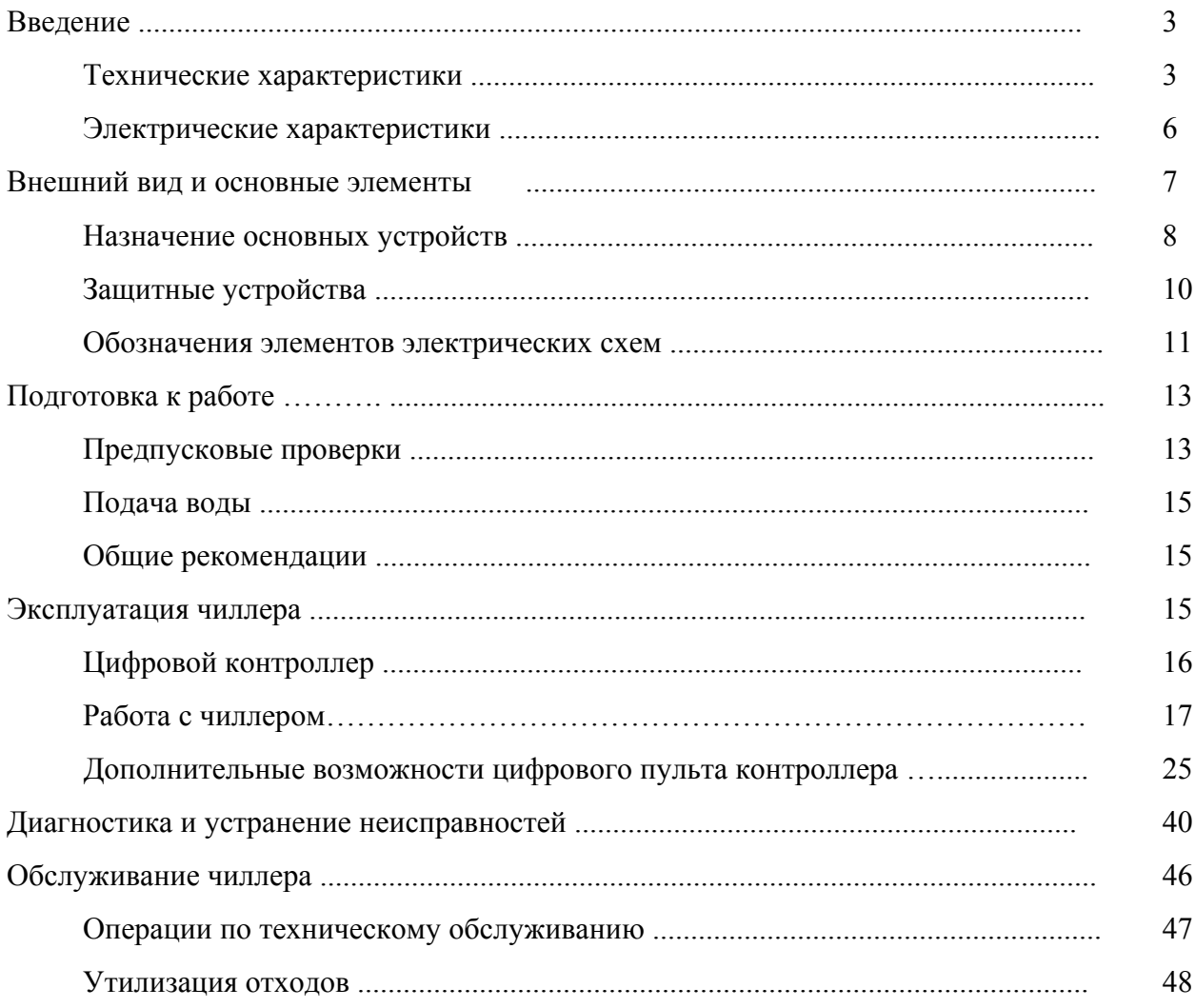

# **Внимание!**

Перед тем как запустить чиллер, внимательно прочитайте настоящую инструкцию и сохраните ее для дальнейшего использования при возникновении неясностей и вопросов. Прежде чем изменить параметр, ознакомьтесь с разделом «Меню пользователя» данной инструкции.

#### **Введение**

Настоящая инструкция относится к чиллерам серии EUW-HZ с водяным охлаждением конденсатора, выпускаемых компанией Daikin. Эти чиллеры предназначены для внутренней установки и служат для охлаждения и/или нагрева воды. Они могут использоваться в сочетании с фанкойлами, выпускаемыми компанией Daikin, или центральными кондиционерами в составе систем кондиционирования. Кроме того, они могут применяться в технологических процессах, требующих подачи охлажденной воды.

Целью настоящей инструкции является обеспечение правильной эксплуатации и обслуживания чиллеров. Вы найдете в ней все сведения, необходимые для обеспечения бесперебойной работы чиллера и устранения неисправностей, если они возникнут. Чиллер снабжен защитными устройствами, однако они не могут гарантировать работу системы в случае, если она неправильно эксплуатируется и обслуживается.

Если проблемы возникают вновь и вновь, обратитесь к представителю компании, являющейся дилером Daikin в вашем регионе.

## **Внимание!**

Перед первым запуском чиллера убедитесь, что он верно установлен. Для этого необходимо внимательно ознакомиться с инструкцией по монтажу, прилагаемой к блоку, и выполнить все рекомендации, приводимые в разделе *Предпусковые проверки*.

## **Технические характеристики** (1)

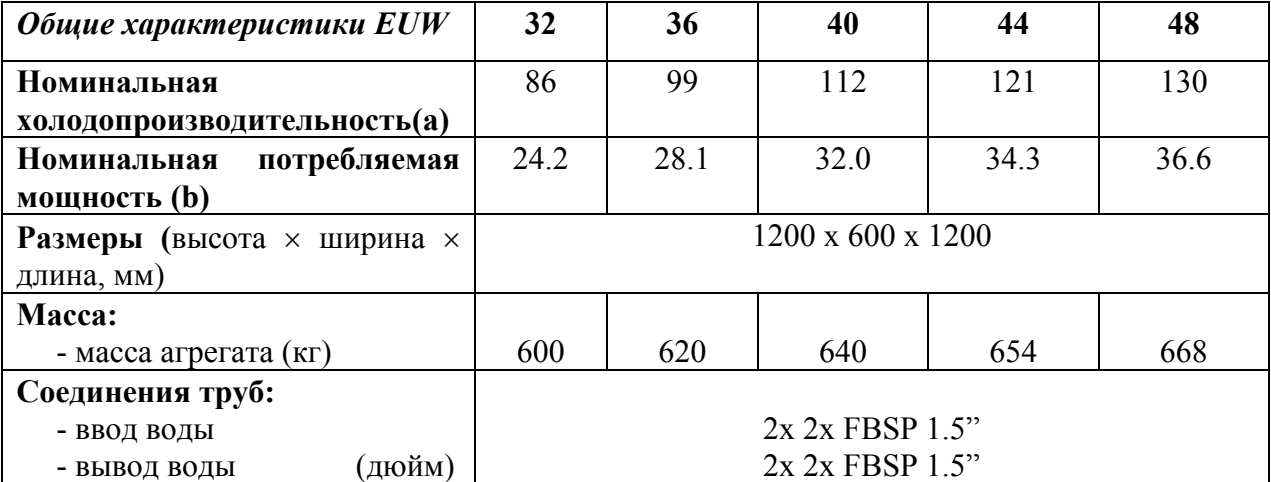

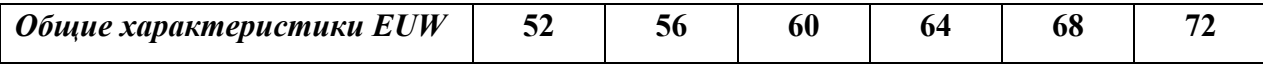

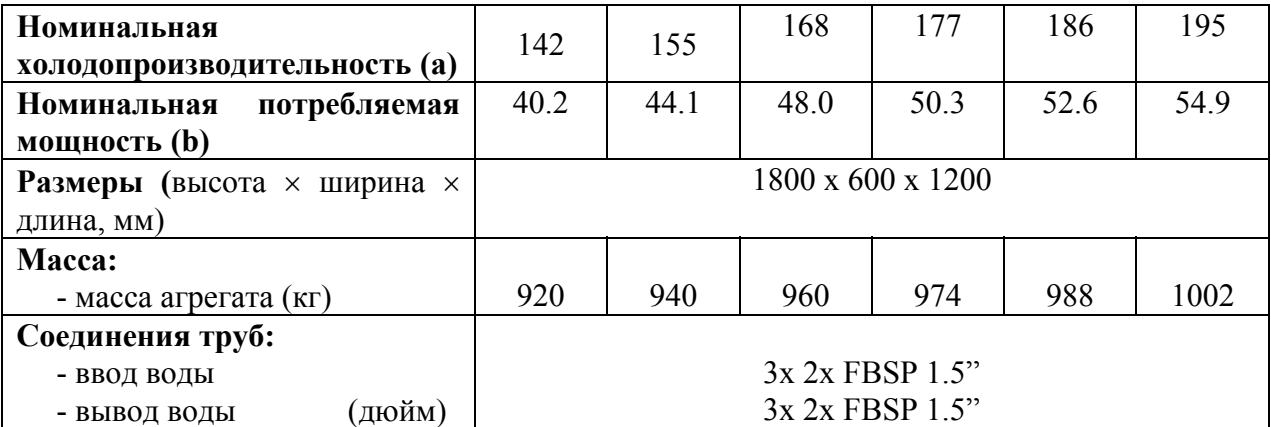

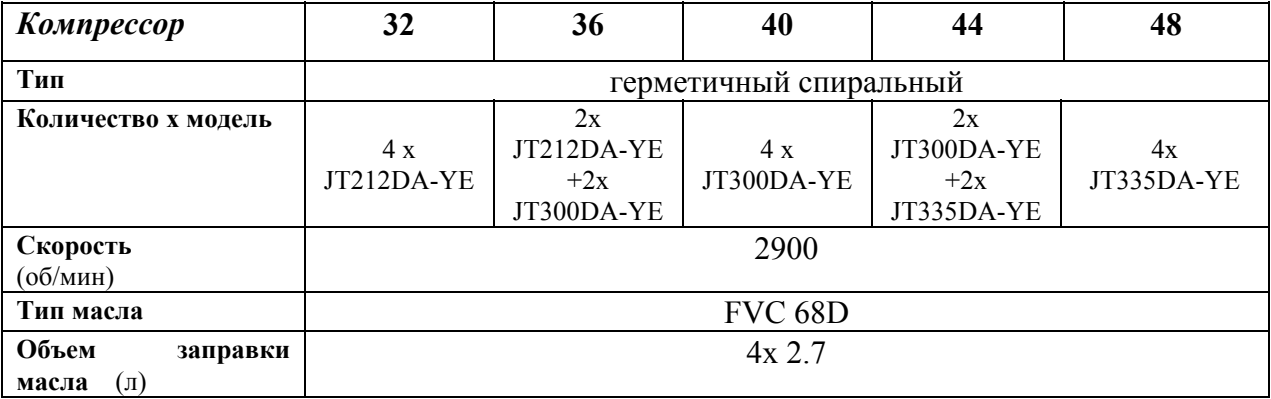

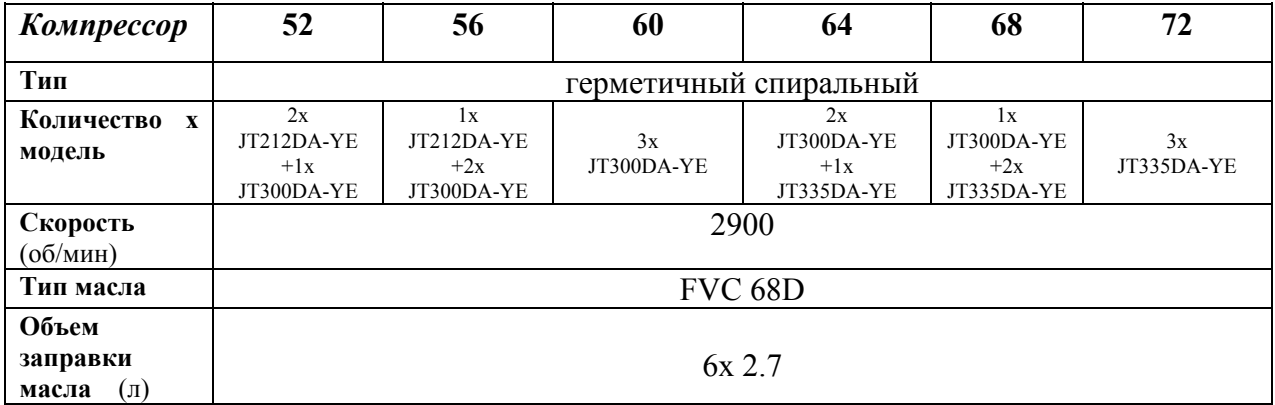

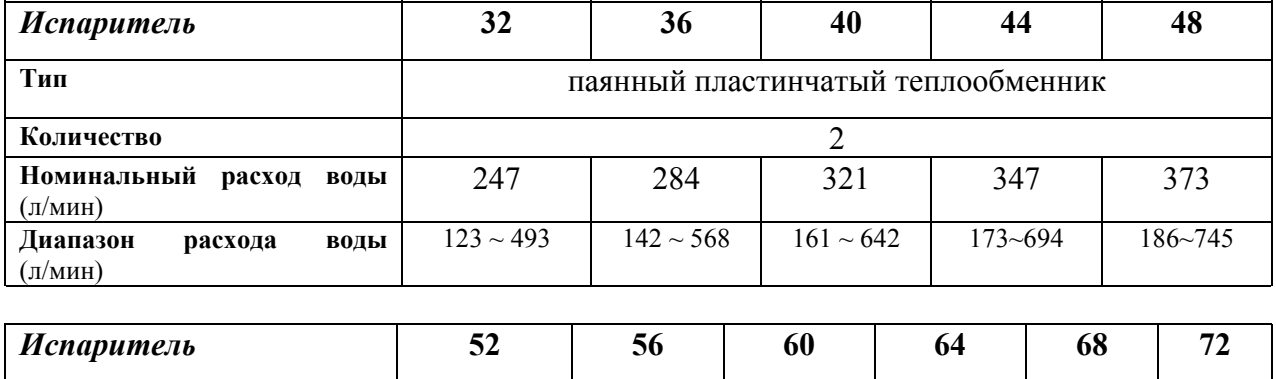

ı

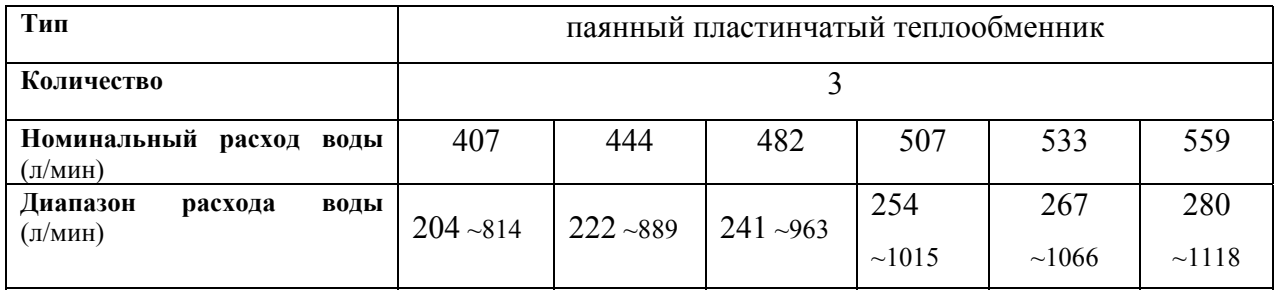

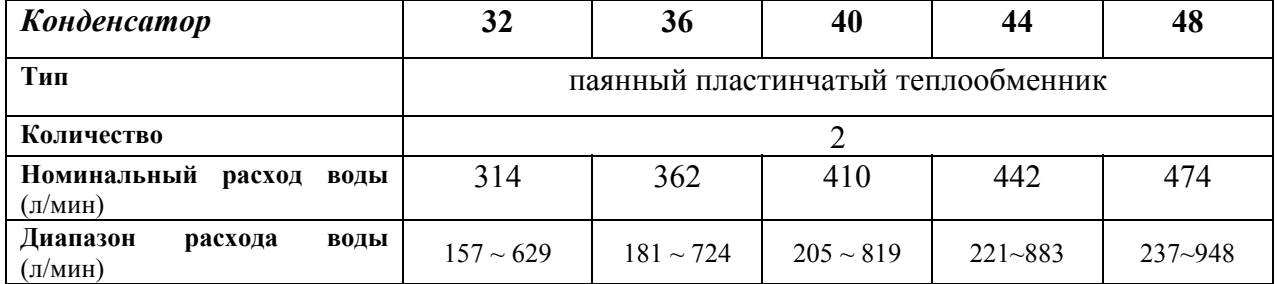

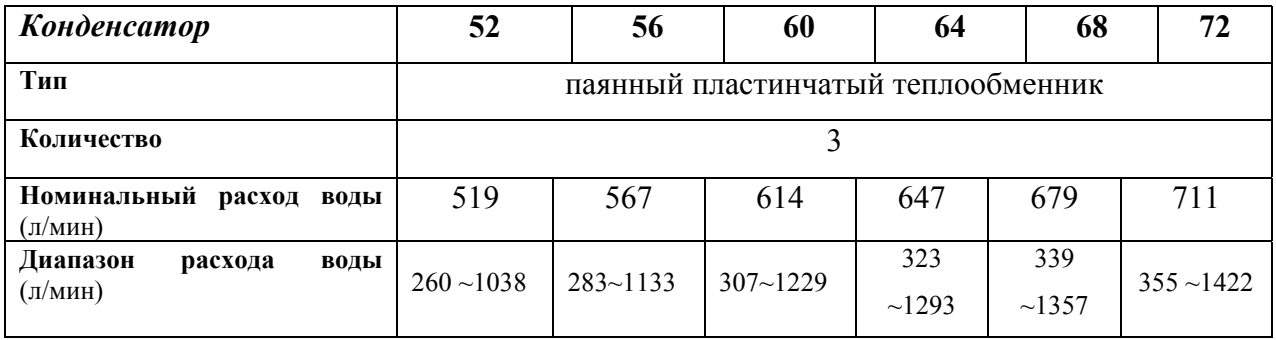

(a) Номинальная холодопроизводительность при следующих условиях:

 $\blacksquare$  температура воды на входе в систему: 12°С;

 $\blacksquare$  температура охлажденной воды: 7°С;

- $\blacksquare$  температура воды на входе в конденсатор и выходе из него: 30/35°С.
- (b) Номинальная потребляемая мощность включает в себя потребляемую мощность следующих элементов: компрессора, контура управления.
- 1) Полный перечень технических характеристик можно найти в технической документации (Engineering Data Book).

# **Электрические характеристики** (1)

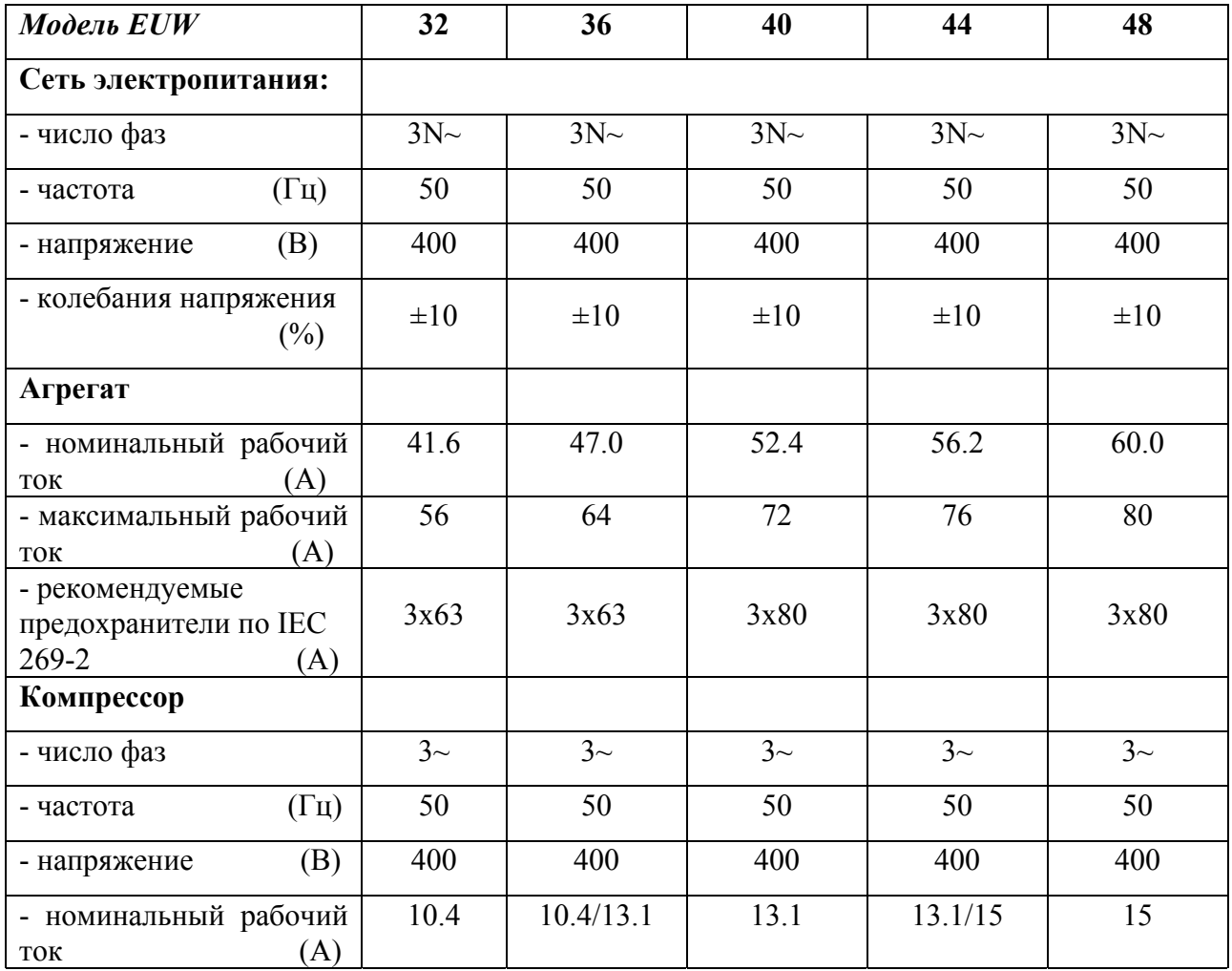

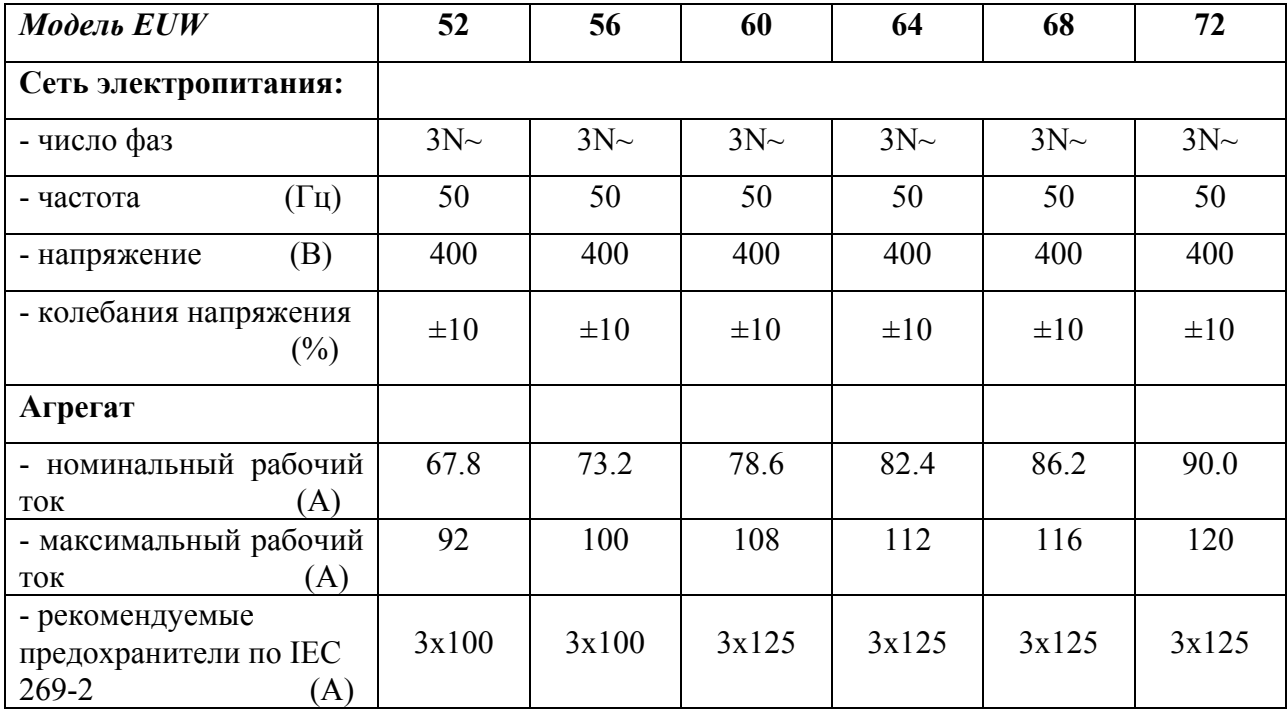

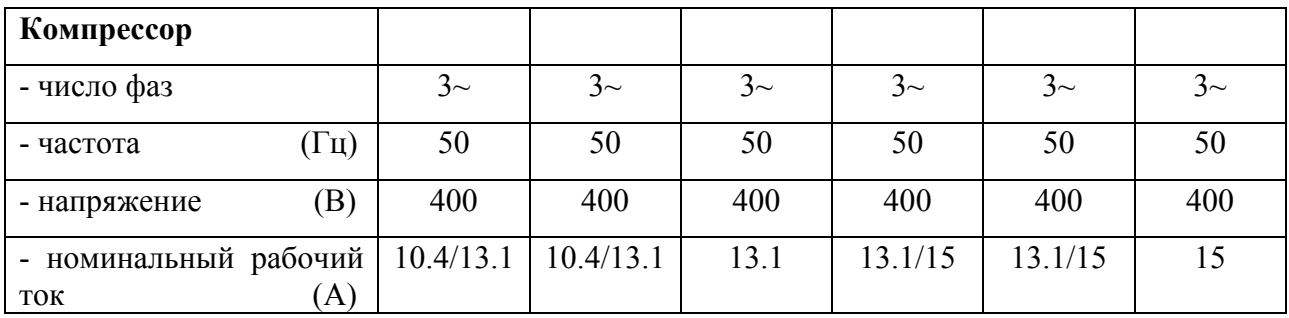

**Внешний вид и основные элементы чиллеров.**

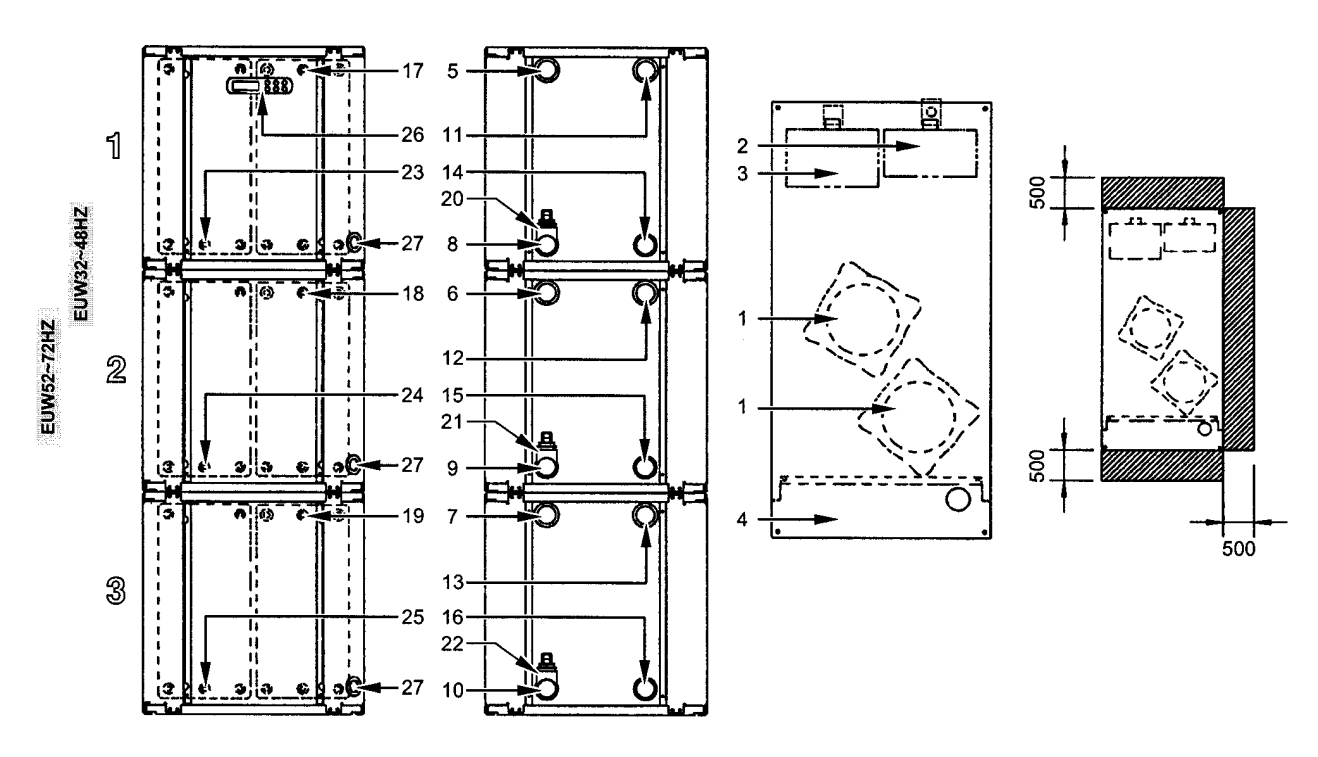

**Рис. 1.** Внешний вид и основные элементы чиллеров.

- 1. Компрессор.
- 2. Испаритель.
- 3. Конденсатор.
- 4. Шкаф управления.
- 5. Вход охлаждаемой воды в 1 контур
- 6. Вход охлаждаемой воды в 2 контур
- 7. Вход охлаждаемой воды в 3 контур
- 8. Выход охлажденной воды из 1 контура
- 18. Датчик температуры воды на входе в испаритель 2 контура
- 19. Датчик температуры воды на входе в испаритель 3 контура
- 20. Датчик защиты от замораживания 1 контура
- 21. Датчик защиты от замораживания 2 контура
- 9. Выход охлажденной воды из 2 контура
- 10. Выход охлажденной воды из 3 контура
- 11. Выход воды из конденсатора 1 контура
- 12. Выход воды из конденсатора 2 контура
- 13. Выход воды из конденсатора 3 контура
- 14. Вход воды в конденсатор 1 контура
- 15. Вход воды в конденсатор 2 контура
- 16. Вход воды в конденсатор 3 контура
- 17. Датчик температуры воды на входе в испаритель 1 контура
- 22. Датчик защиты от замораживания 3 контура
- 23. Датчик температуры воды на входе в конденсатор 1 контура
- 24. Датчик температуры воды на входе в конденсатор 2 контура
- 25. Датчик температуры воды на входе в конденсатор 3 контура
- 26. Цифровой пульт управления.
- 27. Ввод кабеля электропитания.
- Свободное пространство вокруг агрегата, необходимое для обслуживания.
- 1) Полный перечень технических характеристик можно найти в технической документации (Engineering Data Book).

# **Назначение основных устройств**

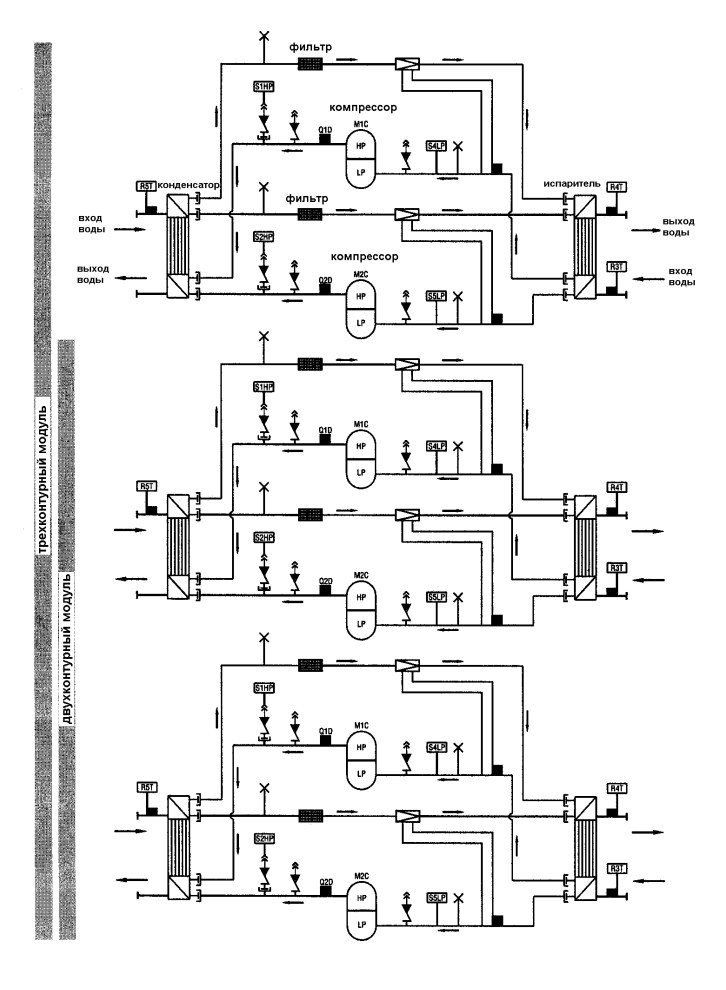

**Рис. 2.** Функциональная схема чиллера.

По мере циркуляции хладагента по контуру чиллера его состояние изменяется. Эти изменения происходят под влиянием основных устройств чиллера, перечисленных ниже.

## *Компрессор*

Компрессор (М\*С) обеспечивает циркуляцию хладагента в холодильном контуре. Компрессор сжимает пары хладагента, поступающие из испарителя, до давления, при котором он легко сжижается в конденсаторе.

#### *Конденсатор*

Конденсатор предназначен для превращения паров хладагента в жидкое состояние. Тепло, приобретенное газом в испарителе, попадает в конденсатор, и пар переходит в жидкое состояние.

## *Фильтр*

Фильтр, установленный после конденсатора, удаляет механические включения из хладагента, что предотвращает возможность засорения тонких трубок системы.

## *Регулирующий вентиль*

Жидкий хладагент, выходящий из конденсатора, поступает в испаритель через регулирующий вентиль. Пройдя через регулирующий вентиль, хладагент расширяется до такого уровня давления, при котором он испаряется в испарителе.

#### *Испаритель*

Основное назначение испарителя - отобрать тепло у воды, протекающей через него. Это осуществляется посредством превращения жидкого хладагента, поступающего из конденсатора, в газ.

## *Вход/выход воды*

Входные и выходные патрубки чиллера сделаны таким образом, что позволяют легко подключить агрегат к контуру циркуляции воды центральных кондиционеров или иного технологического оборудования.

## **Защитные устройства**

#### *Реле перегрузки по току*

Реле перегрузки по току (K\*S) расположены в шкафу управления чиллера и защищают электродвигатель компрессора от перегрузки, обрыва фазы или чрезмерно низкого фазного напряжения. Эти реле настраиваются на заводе и не подлежат регулировке. Если реле сработали, они должны быть приведены в начальное состояние в шкафу управления, вслед за чем необходимо вручную снять ошибку на контроллере.

#### *Выключатель по высокому давлению*

Выключатели по высокому давлению (S\*HP) установлены на нагнетательных трубопроводах чиллера и контролируют давление в конденсаторе (то есть, давление на выходе компрессора). Если давление становится слишком высоким, выключатели активизируются и циркуляция в контуре прекращается. После срабатывания выключатели по высокому давлению автоматически возвращаются в исходное положение, вслед за чем необходимо вручную снять ошибку на контроллере.

#### *Защита по низкому давлению*

Выключатели по низкому давлению (S\*LP) установлены на всасывающих трубопроводах чиллера и контролируют давление в испарителе (то есть, давление на входе компрессора).

Когда давление всасывания в контуре становится слишком низким, контроллер отключает этот контур. После повышения давления до нормального значения защитное устройство автоматически возвращается в исходное положение, а ошибку на контроллере необходимо снять вручную.

#### *Защита от неправильного подключения фаз*

Устройство защиты от неправильного подключения фаз (R1P) находится в шкафу управления. Оно предотвращает возможность вращения компрессоров в обратном направлении. Если агрегат не запускается, необходимо поменять местами две фазы.

Эти защитные устройства (Q\*D) активизируются, когда температура хладагента на выходе компрессора становится слишком высокой. Когда температура снова становится нормальной, защитные устройства автоматически возвращаются в исходное положение, вслед за чем необходимо вручную снять ошибку на контроллере.

#### *Защита от замораживания*

Защита от замораживания предотвращает возможность замерзания воды в испарителе во время работы системы. Когда температура воды на выходе из теплообменника становится слишком низкой, контроллер отключает контур.

Когда температура воды на выходе из теплообменника снова становится нормальной, контур может быть запущен вновь.

Если в течение определенного времени защита от замораживания срабатывает несколько раз, то индикатор аварии на контроллере активизируется и контур отключится. Необходимо выяснить причину неполадки, и после того, как температура воды на выходе повысится, снимите ошибку на контроллере вручную.

#### *Дополнительный блокировочный контакт*

Чтобы избежать запуска и работы системы без воды, протекающей через теплообменник, в цепь запуска чиллера включается дополнительный блокировочный контакт (S11L) или реле протока, срабатывающего при протоке воды.

# **Обозначения элементов электрических схем**

Рассмотрите электрическую схему, прилагаемую к чиллеру. Ниже приведены сокращенные обозначения элементов схемы.

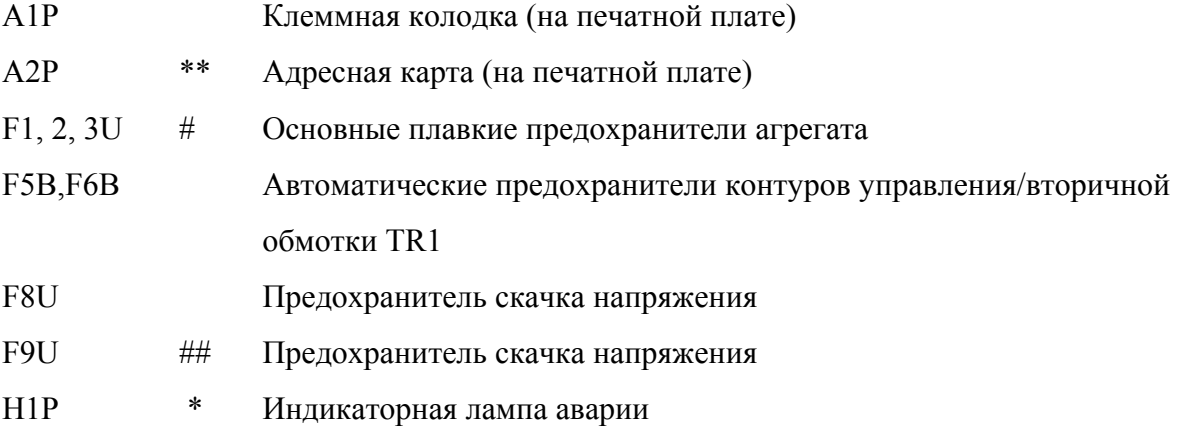

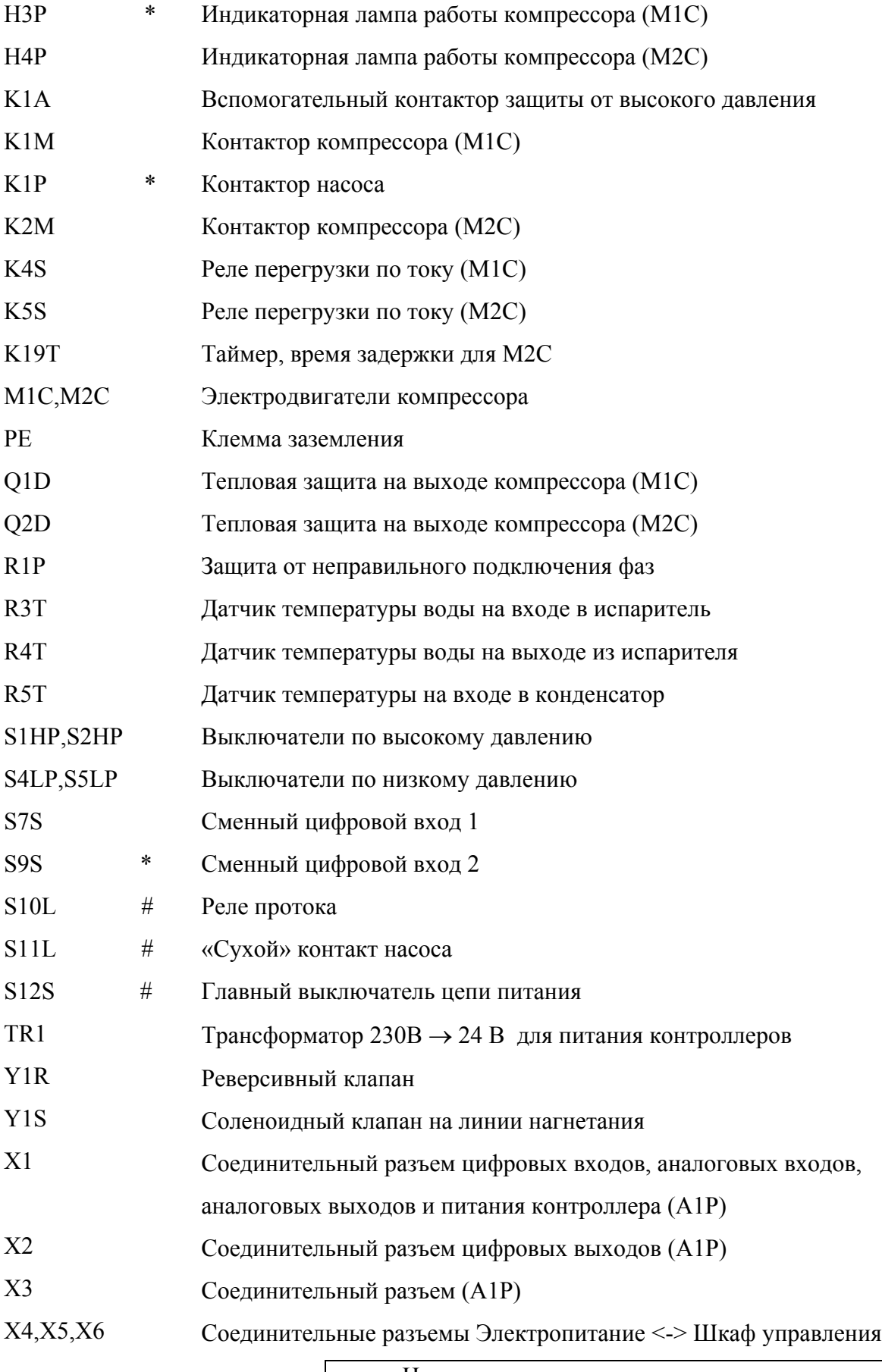

Не входят в стандартную комплектацию чиллера

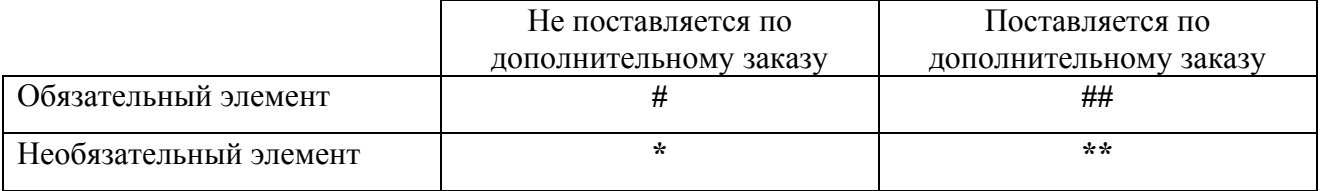

## **Клеммная колодка : Цифровые входы**

- X1 (ID1-GND) реле протока
- X1 (ID3-GND) выключатель по высокому давлению + защита на нагнетании + перегрузка по току
- X1 (ID4-GND) выключатель по низкому давлению

# **Клеммная колодка : Цифровые выходы (реле)**

- X2 (C1/2-NO1) компрессор M1C включен
- X2 (C1/2-NO2) компрессор M2C включен
- X2 (C3/4-NO3) контакт насоса без напряжения
- X2 (C3/4-NO4) контакт реверсивного клапана без напряжения
- X2 (C5-NO5) контакт аварийной лампы(сигнализации) без напряжения

# **Клеммная колодка : Аналоговые входы**

- X1 (B1-GND) температура воды на входе в испаритель
- X1 (B2-GND) температура воды на выходе из испарителя
- X1 (B3-GND) температура воды на входе в конденсатор

# **Подготовка к работе**

# **Предпусковые проверки**

# **Внимание!**

Убедитесь, что размыкатель цепи электропитания на силовом щитке чиллера выключен.

После завершения монтажа агрегата, прежде чем включить размыкатель цепи электропитания, проведите следующие проверки.

*1. Электрические соединения*

Убедитесь, что кабели, соединяющие местную электрическую сеть с чиллером, подключены в соответствии с электрической схемой и указаниями Инструкции по монтажу агрегата. Электрические соединения должны быть выполнены в соответствии с общеевропейским и местным стандартами и правилами.

#### *2. Дополнительный блокировочный контакт*

В цепи должен быть предусмотрен дополнительный блокировочный контакт (S11L) для подключения реле протока, «сухого» контакта электродвигателя насоса. Убедитесь, что контакты подключены к соответствующим клеммам (см. электрическую схему, прилагаемую к чиллеру). Контакт S11L должен быть нормально разомкнут.

#### *3. Предохранители или защитные устройства*

Убедитесь, что предохранители или защитные устройства, устанавливаемые при монтаже чиллера, имеют номиналы, указанные в Инструкции по монтажу. Убедитесь, что ни один из предохранителей и ни одно из защитных устройств не заменено перемычками.

# *4. Заземление*

Убедитесь, что провода заземления правильно подключены и имеют надежные контакты.

#### *5. Внутренняя проводка*

Визуально проверьте шкаф управления (места подключения кабелей) для выявления неплотных электрических контактов или поврежденных электрических деталей.

#### *6. Фиксация агрегата*

Убедитесь, что агрегат надежно закреплен, чтобы исключить возникновение излишних шумов и вибраций при запуске.

#### *7. Механические повреждения*

Осмотрите внутреннюю часть агрегата и убедитесь, что отсутствуют механические повреждения его деталей, а трубы не перекручены и не пережаты.

# *8. Утечки хладагента*

Проверьте, нет ли внутри агрегата утечек хладагента. Если утечки обнаружены, свяжитесь с дилером компании Daikin в вашем регионе.

# *9. Утечки масла*

Проверьте компрессор на утечку масла. Если утечка обнаружена, свяжитесь с дилером компании Daikin в вашем регионе.

## *10. Напряжение электропитания*

Проверьте напряжение в сети. Оно должно соответствовать значению, указанному на идентификационной табличке (шильдике) чиллера.

## **Подача воды**

Заполните систему циркуляции воды, имея в виду минимальный объем воды в системе, требуемый для данной модели чиллера (см. Инструкцию по монтажу).

Убедитесь, что качество воды соответствует показателям, приведенным в Инструкции по монтажу.

Осуществите продувку системы через воздушные спускные клапаны, находящиеся в верхних точках системы циркуляции воды, проверьте работу циркуляционного насоса и реле протока.

#### **Общие рекомендации**

Перед включением чиллера просим вас учесть следующие рекомендации:

- 1. Когда все предварительные операции завершены и заданы необходимые параметры работы системы, закройте все открывающиеся панели чиллера.
- 2. При обслуживании чиллера крышки шкафов управления разрешается открывать только квалифицированным специалистам-электрикам.

## **Эксплуатация чиллера**

Чиллеры серии EUW(\*)32-72HZW комплектуются встроенным цифровым пультом управления, позволяющим легко и удобно задавать параметры работы агрегата, осуществлять его эксплуатацию и обслуживание.

Эта часть Инструкции имеет «модульную» структуру, ориентированную на те задачи, которые должен решать чиллер. За исключением первого раздела, в котором дается краткое

описание самого цифрового пульта контроллера, остальные разделы и подразделы посвящены конкретным операциям, выполняемых чиллером.

В зависимости от модели чиллера модули бывают двухконтурные и трехконтурные. Модели EUW(\*)32-48HZW представляют собой двухконтурные модули, а модели EUW(\*)52-72HZW – трехконтурные. Эти контуры (модули) обычно обозначаются М1, М2 и М3. Для моделей EUW(\*)32-48HZW информация по модулю 3 (*М3*) не применяется.

## **Цифровой контроллер**

# Интерфейс пользователя

Цифровой пульт контроллера имеет буквенно-цифровой дисплей, кнопки с определенными обозначениями и светодиоды.

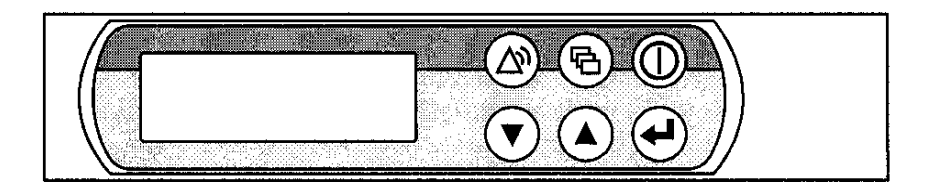

**Рис. 3.** Цифровой пульт контроллер.

# *Кнопки контроллера*

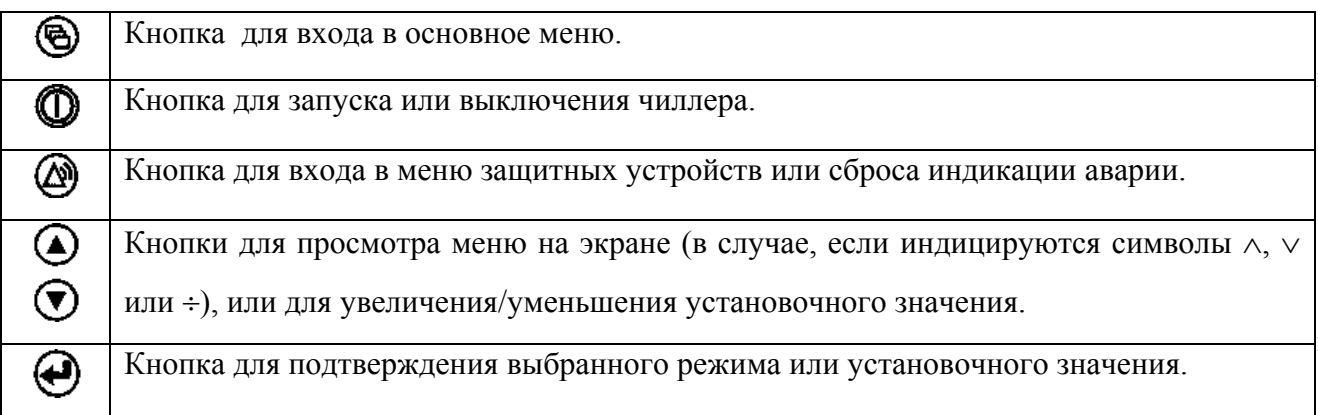

# **Примечания.**

- $\blacksquare$  Точность показаний температуры:  $\pm 1^{\circ}$ С.
- Четкость выводимой на дисплей информации может несколько снизиться при попадании на дисплей прямых солнечных лучей.

## **Работа с чиллером**

В настоящем разделе описаны наиболее распространенные операции по управлению чиллером, в частности:

- установка рабочего языка;
- включение и выключение чиллера;
- просмотр информации о работе чиллера;
- $\blacksquare$  выбор рабочего режима охлаждение или нагрев
- регулировка установочных значений температуры;
- перенастройка чиллера.

# Установка рабочего языка

По желанию вы можете установить один из следующих рабочих языков: английский, немецкий, французский, испанский или итальянский. Чтобы установить рабочий язык, выполните следующие действия:

- **1)** Войдите в меню установочных значений пользователя. См. раздел «Основное меню».
- **2)** С помощью кнопок  $\mathbf{Q}_H \mathbf{\mathbf{Q}}$  откройте нужную страницу меню установочных значений пользователя.
- **3)** С помощью кнопки  $\bigoplus$  выберите нужное поле (*LANGUAGE*).
- **4)** С помощью кнопок  $\mathbf{\Theta}$  и  $\mathbf{\nabla}$  выберите рабочий язык.
- **5)** Нажмите кнопку  $\Theta$ , чтобы подтвердить выбранный язык контроллера.

После подтверждения курсор перейдет к следующему установочному значению.

# Включение чиллера

*Чтобы включить чиллер, выполните следующие действия:*

**1)** Нажмите кнопку <sup>©</sup> на панели контроллера.

В зависимости от того выбрано или нет дистанционное включение/выключение (см. сервисную инструкцию) могут иметь место следующие ситуации.

Если выбрано не дистанционное включение/выключение, светодиод, находящийся под кнопкой <sup>Ф</sup>, загорается и начинается цикл инициализации чиллера.

Когда показания всех таймеров достигнут нуля, чиллер начнет работать.

Если выбрано дистанционное включение/выключение, то состояние чиллера будет характеризоваться следующими данными, приведенными в таблице.

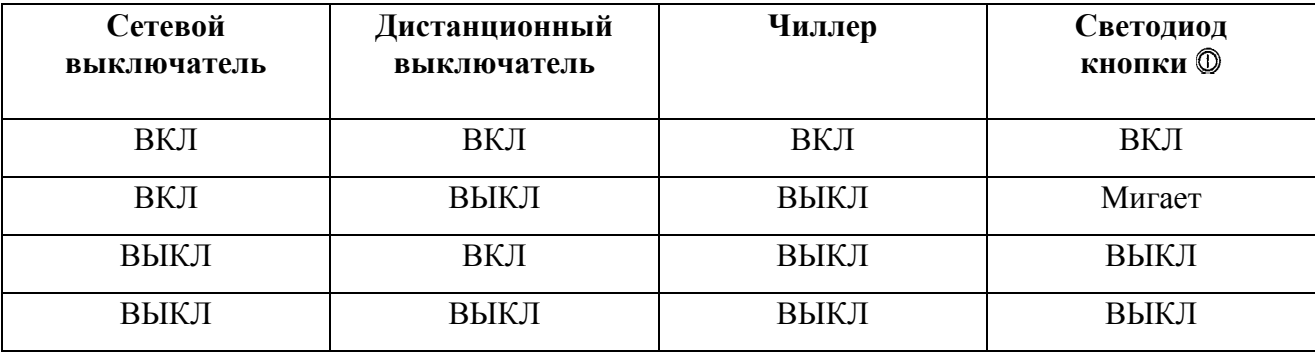

**2)** Если чиллер включается в первый раз, или если он в течение долгого времени не работал, рекомендуем выполнить следующие проверочные операции.

*Повышенный шум и вибрация*

Убедитесь, что чиллер не создает излишних шумов и вибрации: проверьте крепления чиллера, запорных вентилей и трубопроводов. Если источником повышенного шума является компрессор, это может означать, что заправлено слишком много хладагента.

**3)**Если в течение нескольких минут чиллер не запустился, обратитесь к разделу "Диагностика и устранение неисправностей" настоящей инструкции.

# Выключение чиллера

*Чтобы выключить чиллер, выполните следующие действия:*

Если параметр дистанционного включения/выключения установлен на NO, нажмите кнопку , находящуюся на контроллере.

Светодиод внутри этой кнопки погаснет.

Если параметр дистанционного включения/выключения установлен на YES, нажмите кнопку <sup>®</sup>, находящуюся на контроллере, или выключите чиллер с помощью переключателя дистанционного вкл/выкл.

В первом случае светодиод внутри кнопки Ф погаснет, а во втором случае начнет мигать.

# **Внимание!**

В случае возникновения аварийной ситуации необходимо моментально выключить чиллер с помощью кнопки аварийного выключения.

# **Примечание**

Также советуем обратиться к разделу «Установка программных таймеров».

# Просмотр информации о работе чиллера

1. Войдите в меню состояния через основное меню (см. раздел «Основное меню»).

На экране контроллера автоматически появится первая страница меню состояния, которая содержит следующую информацию:

*MANUAL MODE* **или** *INLSETP1/2***, что означает: «автоматическое/ручное управление».** Если управление осуществляется автоматически, на экране будет показано, какое установочное значение температуры используется в настоящее время.

В зависимости от состояния дистанционного контакта активным является установочное значение один или установочное значение 2.

- *INL WATER E/C*: текущая температура воды на входе.
- *TERMOSTAT. STEP*, что означает шаг регулировки термостата. Максимальное количество шагов термостата можно видеть из таблицы, приведенной ниже.

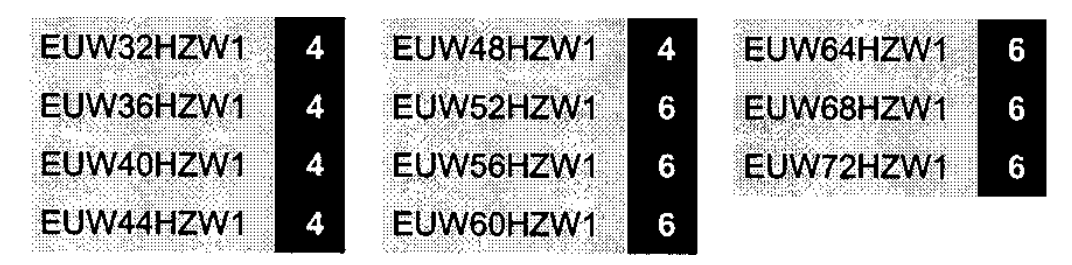

2. Нажмите кнопку  $\mathcal{D}$ , чтобы перейти к следующей странице меню состояния, которая содержит информацию об испарителе, а именно:

- $\blacksquare$  *M1:OUTLET WATER*: текущая температура воды на выходе контура 1.
- $\blacksquare$  *M2:OUTLET WATER*: текущая температура воды на выходе контура 2.
- *M3:OUTLET WATER*: текущая температура воды на выходе контура 3.
- 3. Нажмите кнопку  $\mathcal{D}$ , чтобы перейти к третьей странице меню состояния, которая содержит информацию о состоянии компрессоров *COMPRESSOR STATUS*.
- $\blacksquare$  *C11* текущее состояние компрессора 1 модуля 1.
- *C12* текущее состояние компрессора 2 модуля 1.
- $\Box$  *C21* текущее состояние компрессора 1 модуля 2.
- *С22* текущее состояние компрессора 2 модуля 2.
- *С31* текущее состояние компрессора 1 модуля 3.
- *С32* текущее состояние компрессора 2 модуля 3.

Если контур выключен, то выводится следующая информация.

- *SAFETY ACTIVE*: сработало одно из защитных устройств контура (см. далее, раздел *Диагностика неисправностей*).
- *(LIMIT)*: контур ограничен дистанционным контактом.
- *TIMERS BUSY*: показания одного из таймеров не равны нулю (см. далее, *Меню таймеров*).
- *CAN STARTUP*: контур готов к запуску в случае необходимости дополнительной нагрузки по холоду.

Сообщения о предыдущих выключениях записаны в порядке приоритета. Если один из таймеров работает, и при этом сработало одно из защитных устройств, информация о текущем состоянии будет индицироваться как *SAFETY ACTIVE.*

4. Нажмите кнопку  $\mathcal{D}$ , чтобы перейти к следующей странице меню состояния.

Здесь можно получить информацию об общей наработке компрессоров в часах.

# Выбор режима охлаждение / нагрев

Меню "охлаждение / нагрев" позволяет пользователю задать работу чиллера в режиме охлаждение или в режиме нагрев.

Меню *COOL/HEAT* предоставляет информацию о выбранном режиме работы чиллера.

- *COOLING (EVAP)*: режим охлаждения. Для регулировки температуры воды на входе испарителя можно использовать два установочных значения.
- *HEATING (COND):* режим нагрева. Для регулировки температуры воды на входе конденсатора можно использовать два установочных значения.

*Чтобы задать один из двух режимов – охлаждение или нагрев, выполните следующие действия:*

- **1)** Войдите в меню «охлаждение / нагрев» через основное меню. (см. раздел «Основное меню»).
- **2)** Поместите курсор под параметром  $MODE$  с помощью кнопки  $\Theta$ .
- **3)** Выберите нужное установочное значение режима с помощью кнопок  $\mathbf{\odot}_{\mathbf{H}}\mathbf{\odot}_{\mathbf{L}}$
- **4)** Чтобы подтвердить выбор, нажмите кнопку  $\Theta$ . После этого курсор возвратится в верхний левый угол страницы.

# Регулировка установочных значений температуры

Чиллер допускает задание четырех или двух независимых установочных значений температуры.

При работе в режиме охлаждения резервируются два установочных значения для контроля температуры воды на входе испарителя.

- *INSETP 1E*: температура воды на входе испарителя установочное значение 1.
- **INSETP 2E:** температура воды на входе испарителя установочное значение 2.

При работе в режиме нагрева резервируются два установочных значения для контроля температуры воды на входе конденсатора.

- *INSETP 1C*: температура воды на входе конденсатора установочное значение 1.
- *INSETP 2C*: температура воды на входе конденсатора установочное значение 2.

При работе с использованием двухуровневого термостата резервируются два установочных значения для контроля температуры воды на входе испарителя и два установочных значения для контроля воды на входе конденсатора.

- *INSETP 1E*: температура воды на входе испарителя установочное значение 1.
- *INSETP 2E*: температура воды на входе испарителя установочное значение 2.
- *INSETP 1C*: температура воды на входе конденсатора установочное значение 1.
- *INSETP 2C*: температура воды на входе конденсатора установочное значение 2.

Выбор установочного значения 1 или 2 осуществляется с помощью дистанционного двухпозиционного переключателя (устанавливается владельцем чиллера). Какое из значений используется чиллером в данный момент, можно проверить, войдя в меню состояния. Если выбран режим ручного управления (см. далее раздел «Меню пользователя»), ни одно из упомянутых выше установочных значений температуры не используются.

*Чтобы задать установочное значение температуры, нужно выполнить следующие действия:*

**1)** Войдите в меню установочных значений через основное меню (см. раздел «Основное меню».

Если для изменения установочных значений не предусмотрен пароль пользователя (см. далее раздел «Меню пользователя), контроллер сразу же входит в меню установочных значений (режим задания установочных параметров).

Если пароль предусмотрен, введите правильный пароль с помощью кнопок  $\Phi$  и  $\Phi$  (см. далее раздел «Меню пароля пользователя»). Затем подтвердите правильность введенного пароля с помощью кнопки  $\Theta$  и войдите в меню установочных значений.

**2)** С помощью кнопки  $\Theta$  выберите установочное значение, подлежащее регулировке.

Это значение считается выбранным, если около его наименования мигает символ курсора. Знак ">" указывает, какое из установочных значений температуры используется в данный момент.

**3)** С помощью кнопок  $\bigcirc$  и  $\bigcirc$  отрегулируйте установочное значение температуры. Значение, задаваемое по умолчанию, предельные значения и шаг регулировки при работе в режиме охлаждения (испаритель) и режиме нагрева (конденсатор) выглядят так:

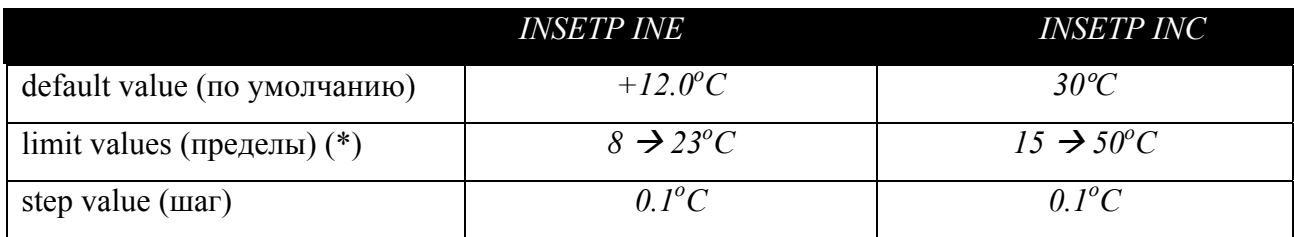

(\*) Для систем, работающих на растворах этиленгликоля, нижний предел температуры охлаждения воды устанавливается на заводе и может иметь значения *INSETP IN E/C* 5<sup>о</sup> С, 3<sup>o</sup>C, -2<sup>o</sup>C и -7<sup>o</sup>C.

**4)** Чтобы подтвердить заданное значение температуры, нажмите кнопку  $\Theta$ .

Когда введенное значение подтверждено, курсор перейдет к следующему установочному значению.

**5)** Для регулировки других установочных значений повторите описанные выше операции, начиная с п. 2.

#### **Примечание**

Также советуем обратиться к разделу «Установка программных таймеров».

# Возвращение чиллера в исходное состояние после срабатывания защиты

Чиллер оборудован защитными устройствами трех типов: устройствами защиты самого чиллера, устройствами защиты модуля и устройствами защиты сети электропитания.

При срабатывании устройств защиты чиллера все компрессоры выключаются. В меню защитных устройств будет указано, какая защита сработала. На странице *COMPRESSOR STATUS* меню состояния появится надпись: *OFF - SAFETY ACTIVE* для всех контуров. Красный светодиод кнопки @ загорится, и включится звуковая сигнализация контроллера.

При срабатывании устройств защиты модуля выключаются компрессоры соответствующего модуля. На странице *COMPRESSOR STATUS* меню состояния появится надпись: *OFF - SAFETY ACTIVE* для модуля. Красный светодиод кнопки @ загорится, и включится звуковая сигнализация контроллера.

Если выключение чиллера произошло из-за сбоя в сети электропитания, он автоматически возобновит работу при нормализации напряжения.

*Для возвращения чиллера в исходное состояние после срабатывания защиты нужно выполнить следующие операции:*

**1)** Нажмите кнопку  $\circledcirc$ , чтобы подтвердить, что тревога замечена. Звуковой сигнал выключится.

Контроллер автоматически перейдет на соответствующую страницу меню защитных устройств: защитные устройства чиллера или защитные устройства модуля.

**2)** Найдите причину остановки чиллера и устраните ее.

Для этого обратитесь к разделу «Перечень сработавших предохранительных устройств и проверка состояния чиллера», а также «Диагностика и устранение неисправностей» настоящей инструкции.

Когда устройство защиты можно вернуть в исходное состояние, светодиод кнопки начинает мигать.

**3)** Нажмите кнопку  $\circledast$ , и защитные устройства, причина срабатывания которых устранена, перейдут в исходное состояние.

Когда все защитные устройства переведены в исходное состояние, светодиод кнопки погаснет. Если же одно из защитных устройств все еще активизировано, светодиод кнопки продолжает светиться. В этом случае нужно вернуться к п. 2.

3. Если сработали устройства защиты чиллера или устройства защиты всех модулей, для запуска системы нужно нажать кнопку  $\mathbb{O}$ .

# **Внимание!**

Если электропитание чиллера отключается для ремонта защитного устройства, то после возобновления подачи электропитания, защитное устройство автоматически переходит в исходное состояние.

## **Дополнительные возможности цифрового пульта контроллера**

В настоящем разделе приведен краткий обзор экранных меню различного назначения. В следующем разделе будет описано, как использовать функции этих меню для настройки и конфигурирования чиллера в систему.

В каждое меню можно войти, нажав соответствующую кнопку на панели цифрового пульта контроллера. Символ "∨" на экране указывает, что с помощью кнопки  $\odot$  можно перейти к следующей странице текущего меню. Символ "∧" указывает, что с помощью кнопки $\bigcirc$  можно перейти к предыдущей странице. Если индицируется символ "÷", то можно перейти как к предыдущей, так и к следующей странице с помощью кнопок  $\mathbf{\odot}_{\mathbf{H}}\mathbf{\odot}_{\mathbf{L}}$ 

# Основное меню

С помощью кнопок  $\Phi$  и  $\Phi$  установите значок > (курсор) напротив нужного вам меню. Чтобы подтвердить выбор, нажмите кнопку $\Theta$ .

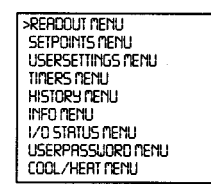

# Меню состояния

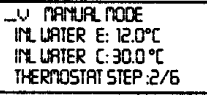

**EVRPORRTOR** EXHPL<br>| n1: Outluater: 01.0 °C<br>| n2: Outluater: 01.0 °C<br>| n3: Outluater:-03.0 °C

**COMPRESSOR STRIUS**  $|\bar{\text{C}}\text{II}|$  : OFF-CAN STARTUP CHECK - CHASING

**COMPRESSOR STRIUS** C22: OFF-CAN STRRTUP CEC. OF PENN SINGLE<br>C31: OFF- SAFETY ACT.<br>C32: OFF- LINT

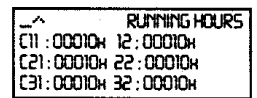

Здесь содержится текущая информация о способе управления чиллером, температуре воды на входе испарителя/конденсатора и шаге регулировки термостата*.*

Здесь приведена информация о температуре воды на выходе модулей 1, 2 и 3 (только для моделей EUW(\*)52-72).

Здесь приведена информация о состоянии компрессоров (первая страница).

Здесь приведена информация о состоянии компрессоров (вторая страница).

Здесь приведена информация об общем количестве часов наработки компрессоров .

#### Меню установочных значений

В зависимости от того, что было задано в меню пользователя, а также от выбранного режима – охлаждение или нагрев, в меню установочных значений можно войти непосредственно, или только с помощью пароля пользователя.

2051:3 IRISEIPI<br>10.51:3 SRIBEIR<br>1000: 1 IRISEIPI C<br>100:30:00:00:1

Здесь указаны и могут быть выбраны установочные значения температуры.

## Меню пользователя

Меню пользователя, вход в которое защищен паролем пользователя, позволяет осуществить индивидуальную настройку чиллеров.

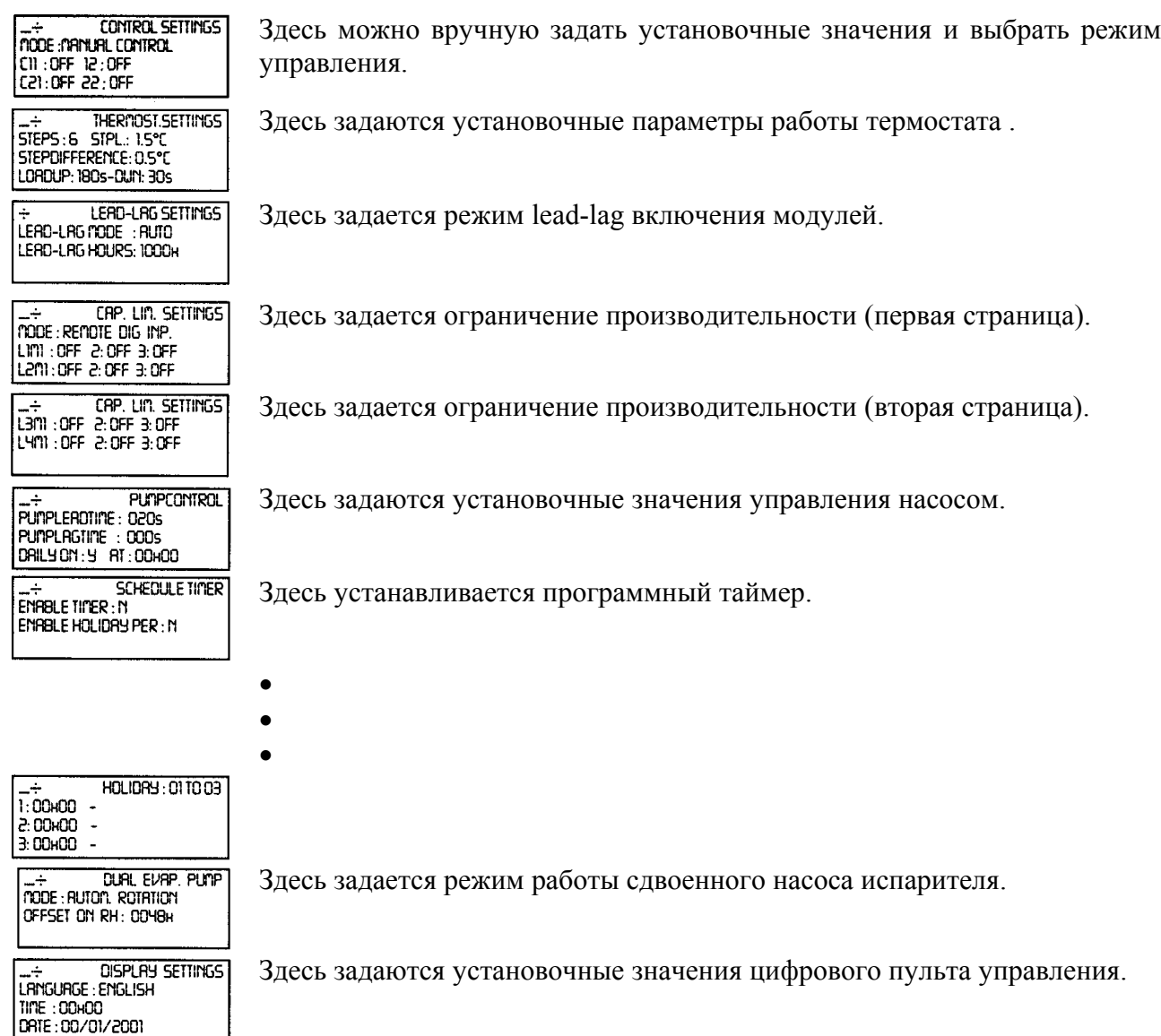

SETPOINT PASSUORD PRSSUDRO NEEDED TO CHANGE SETPOINTS: Y

-- ENTER SERVICE

**PRSSUDRD: 0000** 

Здесь определяется, нужен или нет пароль для входа в меню установочных значений.

Используется для входа в сервисное меню. (Вход в это меню разрешен только квалифицированному специалисту).

## Меню таймеров

GENERAL TIMERS LORDUP: 000s - DUN: 000s PUMPLERD : 000s FLOUSTOP : 00s

**COMPRESSOR TIMERS** COMPR. STARTED: 005

**COMPRESSOR TIMERS** 

CONPRESSOR TIMERS C22 GRD : 000s AR : 000s C31 GRD: 000s RR: 000s C32 GRD: 000s AR: 000s

Здесь проверяется информация о текущем состоянии программных таймеров общего назначения (первая страница).

Здесь проверяется информация о текущем состоянии программных таймеров общего назначения (вторая страница).

Здесь проверяется информация о текущем состоянии таймеров компрессоров (первая страница).

Здесь проверяется информация о текущем состоянии таймеров компрессоров (вторая страница).

# Меню защитных устройств

Информация, доступная в меню защитных устройств, служит, прежде всего, для поиска неисправностей. Ниже приведена общая информация.

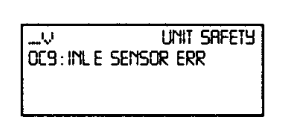

Здесь содержится информация о защитном устройстве чиллера, вызвавшего его отключение.

nodule 1 SRFETY ICA: OUT E SENSOR ERR

Здесь содержится информация о защитном устройстве модуля 1, вызвавшего его отключение.

Live to thousand 2 SF<br>2CA: Out e sensor err **NODULE 2 SAFETY**  Здесь содержится информация о защитном устройстве модуля 2, вызвавшего его отключение.

nooule 3 Safety 3CR: OUT E SENSOR ERR

Здесь содержится информация о защитном устройстве модуля 3, вызвавшего его отключение.

В случае, если это меню активизировано, то наряду с общей информацией можно получить более детальную информацию на страницах меню защитных устройств. Нажмите кнопку  $\Theta$ . На дисплее контроллера вы сможете увидеть странички, подобные приведенным ниже.

UNIT HISTORY: 004 **CHECK**<br>CCS: INL E SENSOR ERR 00x00 - 12/01/2001

UNIT HISTORY: 004 DC9: INL E SENSOR ERR DESTINE E SENSOR<br>|INLE: 12.0°C STEP:<br>|INLC: 30.0°C 0

Здесь можно проверить время и режим управления в момент отключения чиллера.

Здесь можно узнать общую температуру воды на входе испарителя и конденсатора

Здесь можно узнать температуру воды на выходе испарителей всех

UNIT HISTORY: 004 OC9: Inl. E SENSOR ERR<br>| Oute1 : 01.0°C | Oute3 :<br>| Oute2 : 01.0°C | 01.0°C

UNIT HISTORY: 004 OC9: INL E SENSOR ERR  $\overline{c}$  $CD:OT$ C12:ON ΩN

**UNIT HISTORY: 004** OC9: INL E SENSOR ERR C22:0N

UNIT HISTORY: 004 OC9: INL E SENSOR ERR **RH11 : 00000H** RH21: RHI2:00000H 00000H

UNIT HISTORY: 004 OC9: INL E SENSOR ERR RH22: 00000H

Здесь можно проверить состояние компрессоров в момент отключения

Здесь можно проверить состояние компрессоров в момент отключения (вторая страница).

Здесь можно узнать, какова была общая наработка в часах компрессоров в момент выключения (первая страница).

Здесь можно узнать, какова была общая наработка в часах компрессоров в момент выключения (вторая страница).

#### Меню "предыстории"

В этом меню содержится информация о предыдущих выключениях чиллера. Структура этого меню идентична структуре меню защитных устройств. После устранения причины, вызвавшей остановку, и перезапуска соответствующие данные из меню защитных устройств копируется в меню предыстории. В этом меню также регистрируются все предупреждения о возможном возникновении неисправности.

В первой строчке меню предыстории содержится информация о количестве выключений, указаны защитные устройства, срабатывание которых привело к выключению.

Информационное меню

28

(первая страница).

модулей в момент отключения.

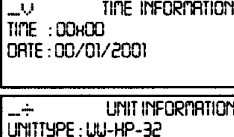

DANLIFACT NR 0000000 REFRIGERANT : R134A

UNIT INFORMATION SU: VI.ONS (O1/11/O1) SU CODE: FLOKNITCHOR

**PCB INFORMATION**  $\mathcal{L}_{\mathcal{A}}$ 8001: V2.02-02/08/00 8105 : 232-31/07/01

Здесь можно узнать дату и время.

Здесь можно найти дополнительную информацию о чиллере, а именно (сверху вниз): *наименование чиллера; тип хладагента; заводской номер.*

Здесь приводится информация о версии программного обеспечения, используемого цифровым контроллером.

Здесь приводится информация о печатной плате.

# Меню состояния входов/выходов

Это меню показывает состояние всех цифровых входов и релейных выходов чиллера.

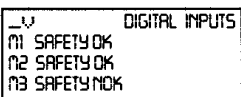

Здесь содержится информация о состоянии защитных устройств модулей.

**DIGITAL INPUTS** FLOUSUITCH: FLOU OK REV.PHRSE PR.: OK

Здесь можно проверить состояние защитного устройства от неправильного подключения фаз и наличие подачи воды к испарителю.

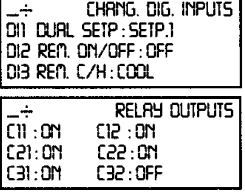

**RELAY QUIPUTS** LPBYPASSI : CLOSED LPBYPRSS2: CLOSED LPBYPRSS3: OPEN

**RELAY OUTPUTS** GEN. RLARN : CLOSED PUMP/GEN OPER: CLOSED

**CHRNG. REL OUTPUTS** DOI REV.VRLVE(C/H) : 0

Здесь показано состояние сменных цифровых входов.

Здесь содержится информация о релейных выходах компрессора.

Здесь содержится информация о состоянии байпасных выключателей по низкому давлению модулей.

Здесь показано состояние контактов аварийной сигнализации и «сухих» контактов насоса.

Здесь показано состояние сменных релейных выходов.

Меню пароля пользователя

**FHANGE PASSUARD** NEU PRSSUORD : 0000<br>CONFIRM : 0000

Здесь можно изменить пароль пользователя.

Меню охлаждение / нагрев

L<br>Tode : Cooling (Evrp)<br>Tode : Cooling (Evrp)

Здесь можно выбрать режим охлаждение/нагрев.

#### *Задачи, выполняемые с помощью параметров пользователя*

## Вход в меню установочных параметров пользователя

Вход в меню установочных параметров пользователя защищен паролем пользователя, представляющим из себя четырехзначное число в диапазоне от *0000* до *9999.*

**1)** Войдите в меню установочных параметров пользователя *USERSETTINGS MENU* через основное меню. (см. раздел «Основное меню»).

Контроллер запросит пароль.

- 2) Введите пароль с помощью кнопок  $\mathbf{\odot}_{\mathbf{H}}\mathbf{\odot}_{\mathbf{L}}$
- *3*) Нажмите кнопку  $\Theta$ , чтобы подтвердить введенный пароль, и войти в меню установочных параметров пользователя. На дисплее контроллера появится первая страница меню установочных параметров пользователя.

*Чтобы задать установочные значения определенной функции, выполните следующие действия:*

- **1)** Найдите нужную страницу в меню установочных параметров пользователя с помощью кнопок  $\mathbf{\Theta}$  и  $\mathbf{\mathbf{\Theta}}$ .
- **2)** Поместите курсор под параметром, который необходимо изменить с помощью кнопки  $\Theta$ .
- **3)** Выберите нужное установочное значение с помощью кнопок  $\mathbf{\odot}_{\mathbf{H}}\mathbf{\odot}_{\mathbf{L}}$
- **4)** Нажмите кнопку  $\Theta$ , чтобы подтвердить выбранное установочное значение.

После подтверждения сделанного выбора курсор перейдет к следующему параметру, который также может быть изменен.

**5)** Для изменения других параметров повторите все действия, начиная с п.2.

#### Задание и включение режима управления

Чиллер оснащен термостатом, который позволяет регулировать холодопроизводительность чиллера. Существует два режима регулировки, а именно:

 ручной режим регулировки: оператор сам следит за холодопроизводительностью чиллера и регулирует ее по мере надобности – *MANUAK CONTROL*

 режим контроля температуры воды на входе: в этом режиме контролируется температура воды на входе испарителя и/или конденсатора для регулирования холодопроизводительности чиллера – *INLET WATER*

Если оператор сам хочет регулировать холодопроизводительность, он может включить ручной режим управления с помощью пункта *CONTROL SETTINGS* меню пользователя. В таком случае он должен задать следующие параметры:

■ *MODE* (текущий режим): ручное управление.

■ *C11, C12, C21, C22, C31, C32* (в ручном режиме - состояние компрессоров модулей 1, 2 и 3 или значение ограничения холодопроизводительности в случае, если задействован контакт удаленного доступа): *ON* или *OFF.*

## **Примечание**

Чтобы включить/активизировать ручной режим регулировки холодопроизводительности чиллера, выберите в качестве текущего режима *MANUAL.* Чтобы выключить/отменить ручной режим, выберите в качестве текущего режима *INLET WATER.*

#### Задание установочных значений термостата

Если выбран режим автоматического управления, то для регулирования холодо- и теплопроизводительности чиллера используется термостат. Ниже приведено максимальное число шагов термостата.

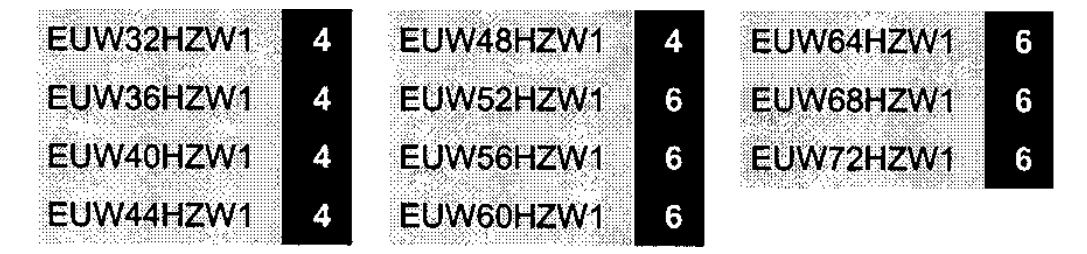

Параметры термостата не фиксированы и могут быть изменены, если войти пункт *THERMOST. SETTINGS* меню пользователя.

Значения нижнего и верхнего пределов, значение по умолчанию, а также значение шага термостата приведены ниже:

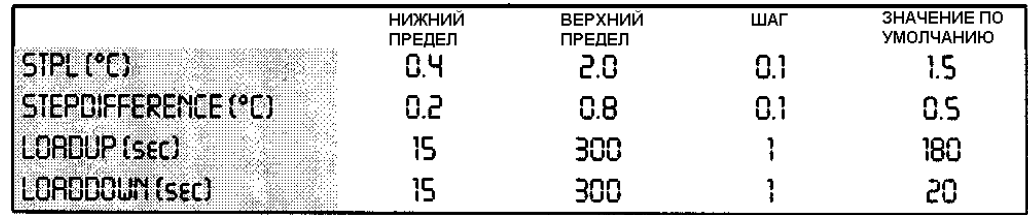

# **Примечание**

В Приложении I приведена функциональная схема, где указаны параметры термостата.

# Задание режима lead-lag

В режиме lead-lag определяется какой из модулей запустится первым в случае необходимости увеличить производительность.

Параметры lead-lag :

# *LEAD-LAG MODE*

Автоматический: какому из модулей (1, 2 или 3) запуститься первому, выбирает контроллер. Запуск модулей производится в соответствии с заданным порядком (см. таблицу)

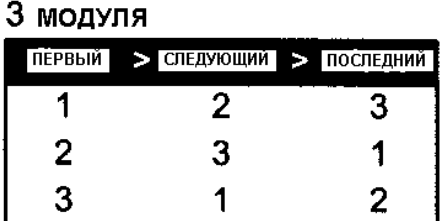

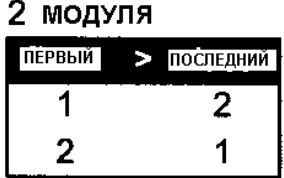

# **Примечание**

Если модуль не работает из-за отключения, то вместо него включится следующий модуль.

 *LEAD-LAG HOURS:* В автоматическом режиме количество часов, показанное на дисплее контроллера, является максимальной разницей наработки в часах различных модулей. Это значение важно при определении времени текущего ремонта, его величина должна быть достаточно высокой, чтобы избежать ситуации, когда текущий ремонт необходимо делать всем модулям одновременно. Хотя бы один модуль должен работать постоянно.

Нижний предел – 100 часов. Верхний предел – 1000 часов.

Значение по умолчанию – 1000 часов.

#### Задание установочных значений насоса

С помощью страницы *PUMPCONTROL,* находящейся в меню установочных параметров пользователя, можно задать время опережения включения насоса и время задержки выключения насоса по отношению к моментам включения и выключения чиллера..

 *PUMPLEADTIME:* используется для задания времени, в течение которого насос должен работать, перед запуском чиллера.

**• PUMPLAGTIME:** используется для задания времени, в течение которого насос должен продолжать работу после остановки чиллера.

#### Задание установочных значений дисплея контроллера

Страница *DISPLAY SETTINGS* в меню пользователя позволяет пользователю задать рабочий язык, время и дату.

 *LANGUAGE:* используется для задания языка, на котором выводится информация на дисплее контроллера.

- *TIME:* используется для установки текущего времени.
- *DATE:* используется для установки текущей даты.

# Задание режима управления двумя насосами испарителя

Страница *DUAL EVAP. PUMP* в меню пользователя позволяет задать управление двумя насосами испарителя (для этого возможно использовать сменный цифровой выход, который конфигурируется для второго насоса в сервисном меню).

 *MODE:* используется для задания режима управления двумя насосами. Если выбран автоматический режим, то сдвиг в наработке часов также должен быть внесен.

**•** *OFFSET ON RH*: используется для задания сдвига в наработке часов двух насосов. Используется для переключения насосов при работе в автоматическом режиме.

#### Установка программных таймеров

Страница *SCHEDULE TIMER* в меню пользователя позволяет задать установочные значения программного таймера.

■ *MON, TUE, WED, THU, FRI, SAT и SUN: используются для определения к какой группе* (*-/G1/G2/G3/G4)* относится каждый из дней недели.

 Для каждой из четырех групп можно задать до девяти действий с соответствующей регулировкой времени. Такими действиями являются: включение/выключение чиллера, задание установочного значения, задание режима охлаждение/нагрев и задание ограничения производительности.

 Кроме вышеназванных четырех групп существует группа праздников и выходных дней (holiday period group), которая задается также как и остальные группы. Можно ввести до 12 праздничных и выходных периодов в пункт меню *HD PERIOD.* Во время таких периодов программный таймер будет работать в соответствии с установочными значениями, заданными для группы праздничных и выходных дней.

#### **Примечание**

В Приложении II приведена функциональная схема работы программного таймера .

#### **Примечание**

Чиллер всегда работает в соответствии с «последней командой», т.е. чиллером выполняется последняя команда оператора при ручном управлении, или команда программного таймера. Примером команд могут служить команда на вкл/выкл или изменение установочного значения.

# Активизация или отмена пароля установочных значений

Пункт *SETPOINT PASSWORD* в меню пользователя позволяет активизировать или отменять пароль пользователя, необходимый для установочного значения температуры. Если пароль отменен, пользователю не надо вводить пароль каждый раз, когда он хочет изменить установочное значение.

# Установка адресной карты BMS

Параметр *BMSCARD INSTALLED* позволяет пользователю управлять чиллером с централизованной системы управления.

Если параметр *BMSCARD INSTALLED* установлен на *Y* (yes), то связь с системой диспетчерского управления возможна. При этом доступными являются пункты *BMS* *SETTINGS* и *BMSBOARD SETTINGS* в меню пользователя. Эти пункты используются для задания параметров BMS.

*Выбор "BMS address card installed" или "not installed" делается в сервисном меню (см. инструкцию по сервису).*

#### *Задачи, выполняемые с помощью меню таймеров*

## Проверка текущего значения программных таймеров

Для обеспечения нормальной работы и защиты чиллера предусмотрены следующие таймеры обратного отсчета времени:

**LOADUP** *(LOADUP* – относится к параметрам термостата): начинается отсчет времени при смене шага термостата. Во время обратного отсчета чиллер не может перейти на более высокий шаг термостата.

**LOADDOWN** *(DWN –* относится к параметрам термостата): начинается отсчет времени при смене шага термостата. Во время обратного отсчета чиллер не может перейти на более низкий шаг термостата.

 $\blacksquare$  FLOWSTOP *(FLOWSTOP – 5* секунд): начинается отсчет времени при прекращении прохождения воды через испаритель после того, как таймер flowstart достиг нулевой отметки. Если проток воды не возобновится во время обратного отсчета, чиллер выключится.

**• PUMPLEAD** *(PUMPLEAD)* – относится к установочным значениям управления насосом): отсчет начинается при каждом включении чиллера. Во время обратного отсчета чиллер не может быть запущен.

**• PUMPLAG** *(PUMPLAG)* – относится к установочным значениям управления насосом): отсчет начинается при каждом выключении чиллера. Во время обратного отсчета насос продолжает работать.

*Для проверки текущего значения таймеров необходимо выполнить следующие действия:*

- **1)** Войдите в *TIMERS MENU* через основное меню (см. раздел «Основное меню»). На дисплее контроллера можно увидеть текущее значение *GENERAL TIMERS:* loadup таймер, loaddown таймер, flowstart таймер, flowstop таймер (если чиллер работает, а flowstart таймер достиг нулевой отметки), pumplead таймер и pumplag таймер.
- **2)** Нажмите кнопку  $\Theta$ , чтобы проверить таймеры компрессора (первая страница).

Контроллер покажет текущее значение *COMPRESSOR TIMERS:* guard таймеры (по одному на компрессор) и antirecycling таймеры (по одному на компрессор).

**3)** Нажмите кнопку  $\Theta$ , чтобы проверить таймеры компрессора (вторая страница). Контроллер покажет текущее значение *COMPRESSOR TIMERS:* guard таймеры (по одному на компрессор) и antirecycling таймеры (по одному на компрессор).

#### *Задачи, выполняемые с помощью меню защитных устройств*

# Перечень сработавших защитных устройств и проверка состояния чиллера

После сигнала аварии пользователь должен нажать кнопку  $\mathcal{A}$ , после этого контроллер автоматически войдет в меню защитных устройств.

 Контроллер войдет в пункт *UNIT SAFETY* меню защитных устройств, если причиной выключения чиллера явилось срабатывание одного из защитных устройств чиллера. Этот пункт предоставляет следующую информацию:

- сработавшее защитное устройство: аварийная остановка, реле протока, датчик неправильного подключения фаз или ошибка датчика;
- состояние чиллера в момент выключения
	- установочное значение температуры воды на входе испарителя
	- установочное значение температуры воды на входе конденсатора
	- дата и время остановки чиллера

 Контроллер войдет в пункты *MODULE1, MODULE2* или *MODULE3 SAFETY* меню защитных устройств в случае, если сработало защитное устройство модуля 1, модуля 2 или модуля 3 соответственно. Эти пункты предоставляют информацию о состоянии модуля в момент выключения.

- сработавшее защитное устройство: защита от замораживания, защитное устройство общего назначения или ошибка датчика
- состояние чиллера в момент выключения

установочное значение температуры воды на входе испарителя установочное значение температуры воды на входе конденсатора дата и время остановки чиллера

**1)** Если сработает звуковой сигнал аварии, нажмите кнопку  $\mathcal{L}$ .

На дисплее контроллера появится соответствующий пункт меню защитных устройств, содержащий основную информацию. Чтобы посмотреть более детальную информацию, нажмите кнопку $\Theta$ .

**2)** Если сработало более одного защитного устройства, отмеченного символами ∧, ∨ или ÷, используйте кнопки  $\bigcirc$  и  $\bigcirc$ , чтобы просмотреть их.

#### *Задачи, выполняемые с помощью меню предыстории*

# Проверка информации о защитных устройствах и состоянии чиллера после перезапуска

Информация, имеющаяся в меню защитных устройств, хранится также в меню "предыстории", она заносится в меню после перезапуска чиллера или отдельного модуля. Таким образом, меню "предыстории" дает возможность получить информацию о состоянии чиллера в момент последних 10 выключений.

*Чтобы получить информацию о защитных устройствах и состоянии чиллера на момент выключения, выполните следующие действия.*

#### **1)** Войдите в *HISTORY MENU* через основное меню (см. раздел «Основное меню»)

Контроллер откроет пункт *UNIT HISTORY, содержащий следующую информацию:* число выключений, наименование защитного устройства, вызвавшего последнее выключение, и основную информацию на момент этого выключения.

**2)**С помощью кнопок  $\bigodot$  и  $\bigodot$  просмотрите экраны *M1, M2* или *M3 HISTORY*.

**3)** Нажмите кнопку  $\Theta$ , чтобы получить более детальную информацию.

## *Назначение информационного меню*

# Получение дополнительной информации о чиллере

**1)** Войдите в информационное меню через основное меню (см. раздел «Основное меню»). Контроллер откроет пункт *UNIT INFORMATION,* содержащую следующую информацию: наименование чиллера, тип используемого хладагента и заводской (серийный) номер чиллера.

**2)** С помощью кнопки  $\bigcirc$  перейдите к следующему пункту *UNIT INFORMATION* информационного меню.

Здесь содержится информация о версии программного обеспечения контроллера.

# *Назначение меню состояния входов/выходов*

# Проверка состояния входов и выходов

Меню состояния входов/выходов содержит информацию о состоянии цифровых входов и релейных выходов.

## **Зафиксированные цифровые входы:**

- $M1$ ,  $M2$  *или*  $M3$  SAFETY показывает состояние защитных устройств общего модуля;
- $\blacksquare$  *FLOWSWITCH* показывает состояние реле протока (активизировано оно или нет);
- **REV. PHASE PR. показывает, активизирована ли защита от неправильного подключения** фаз.

## **Изменяемые цифровые входы:**

- *REM C/H:* показывает положение дистанционного переключателя охлаждение/нагрев;
- *DUAL SETPOINT:* показывает положение дистанционного переключателя двойного установочного значения (значение 1 или 2);
- **REM.** ON/OFF: показывает положение дистанционного переключателя вкл/выкл;
- *CAP LIM1/2/3:* показывает положение переключателя(лей) ограничения производительности (активизировать/отключить)

## **Зафиксированные релейные выходы:**

- *LPBYPASS 1 (2 или 3)* показывает находится ли в режиме байпасирования низкое давление модуля;
- $\blacksquare$  *C11, C12, C21, C22, C31, C32:* показывает работает или нет компрессор;
- *PUMP/GEN.OPER:* показывает состояние "сухого" контакта насоса. Если насос работает, что является признаком общей работы, выход активизирован;

## **Изменяемые релейные выходы:**

- *REV. VALVE (C/H)*: показывает рабочий режим чиллера охлаждение или нагрев.
- *2ND EVAP PUMP*: показывает состояние второго насоса испарителя;
- *CONDENSER PUMP*: показывает состояние насоса конденсатора;

■ *100% CAPACITY*: показывает, когда чиллер работает с 100% производительностью.

*Для проверки состояния входов и выходов выполните следующие действия:*

**1)** Войдите в *I/O STATUS MENU* через основное меню (см. раздел «Основное меню»). Контроллер откроет пункт *DIGITAL INPUTS*.

**2)** Для перехода к другим пунктам меню состояния входов/выходов воспользуйтесь кнопками  $\mathbf{\Theta}_{\mu} \mathbf{\Theta}$ .

#### *Назначение меню пароля пользователя*

## Изменение пароля пользователя

Вход в меню пользователя и в меню установочных значений защищен паролем пользователя, который представляет собой четырехзначное число в диапазоне от 0000 до 9999.

*Для изменения пароля пользователя выполните следующие действия*.

**1)** Войдите в *USERPASSWORD MENU /* меню пароля пользователя через основное меню (см. раздел «Основное меню») .

Контроллер запросит пароль.

- **2)** С помощью кнопок  $\bigcirc$  и  $\bigcirc$  введите правильный пароль.
- **3)** Нажмите кнопку  $\Theta$  для подтверждения пароля и войдите в меню пароля пользователя. Контроллер запросит новый пароль.
- **4)** Снова нажмите кнопку  $\Theta$ , чтобы начать процедуру изменения пароля. Курсор разместится за надписью *NEW PASSWORD (Новый пароль)*.
- **5)** С помощью кнопок  $\mathbf{\odot}_{\mathbf{H}}\mathbf{\odot}_{\mathbf{B}$ ведите новый пароль.
- **6)** Нажмите кнопку  $\Theta$  для подтверждения нового пароля. Если новый пароль подтвержден, контроллер запросит ввести его еще раз (для уверенности, что он задан правильно).

Курсор разместится за надписью *CONFIRM (Подтверждение)*.

- **7)** Снова введите новый пароль с помощью кнопок  $\mathbf{Q}_H \mathbf{Q}$ .
- 8) Нажмите кнопку  $\Theta$  для подтверждения нового пароля.

# **Примечание.**

Прежний пароль будет изменен только в том случае, если новый пароль и подтвержденный пароль совпадут.

## **Диагностика и устранение неисправностей**

Этот раздел инструкции посвящен диагностике и устранению некоторых неисправностей, которые могут возникнуть в процессе эксплуатации чиллера.

Прежде чем начать поиск неисправности, проведите тщательную визуальную проверку чиллера для выявления очевидных дефектов - таких, например, как ослабление или отсутствие контакта или повреждение электропроводки.

Внимательно прочитайте настоящий раздел инструкции, прежде чем обратиться к дилеру Daikin, находящемуся в вашем регионе, - это сэкономит Ваши время и деньги.

# **Внимание!**

При проведении проверки распределительного щитка или шкафа управления чиллера убедитесь, что питание отключено с помощью размыкателя цепи.

Если сработало защитное устройство, отключите чиллер от сети электропитания и найдите причину срабатывания защитного устройства - только после этого можно попробовать перевести его в исходное положение. Ни в коем случае не перемыкайте защитные устройства и не изменяйте их заводские регулировки. Если причина неисправности не найдена, обратитесь к дилеру Daikin, находящемуся в вашем регионе.

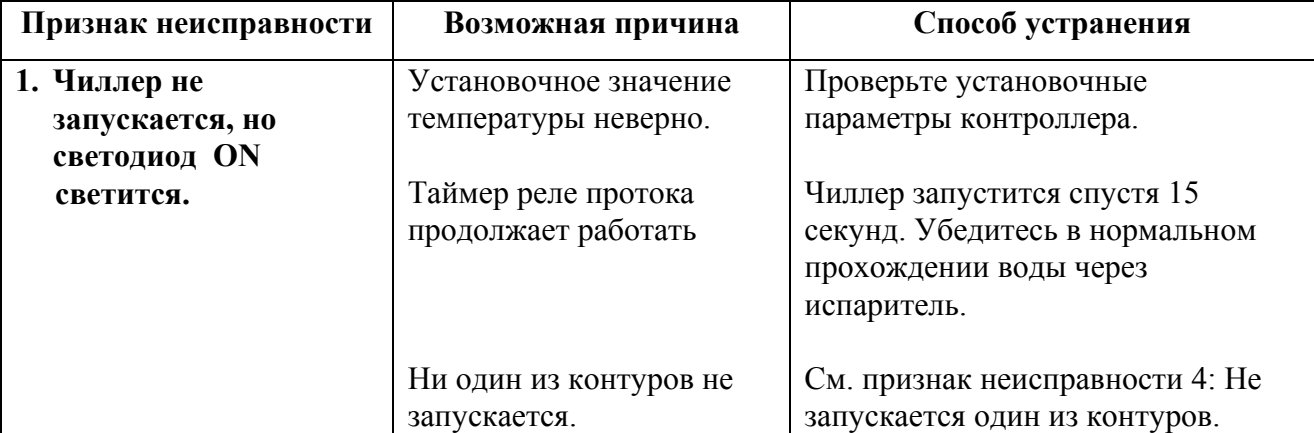

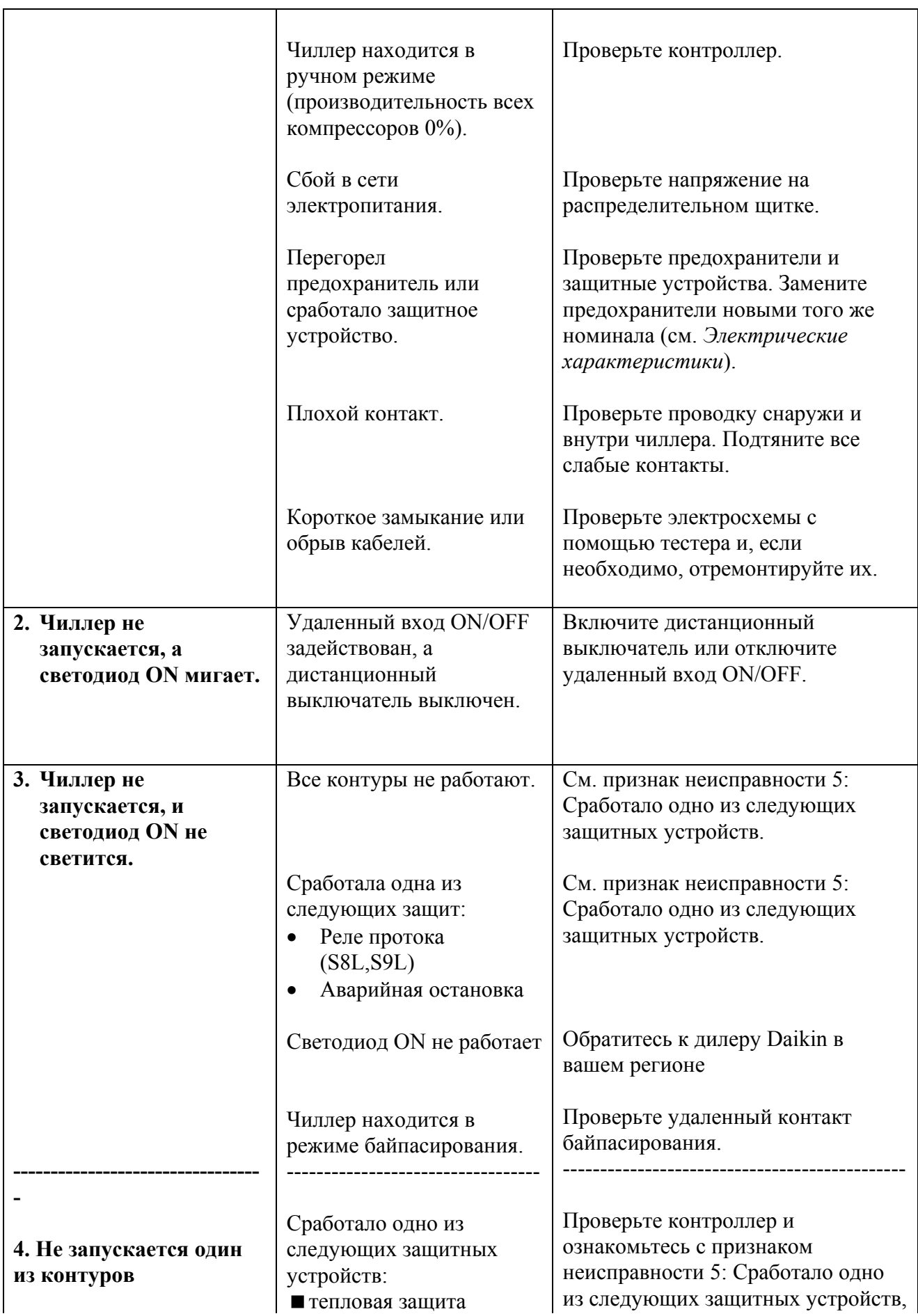

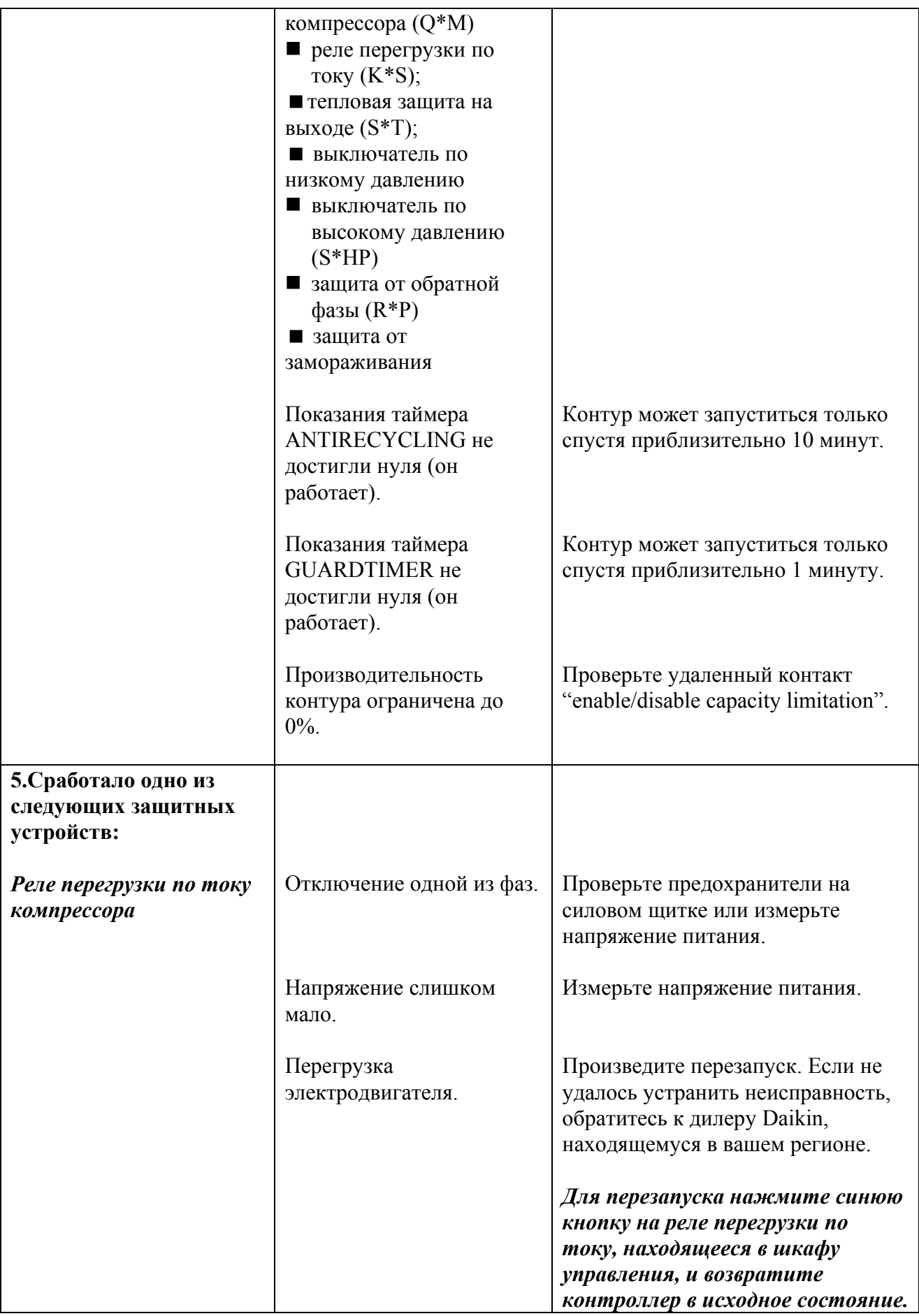

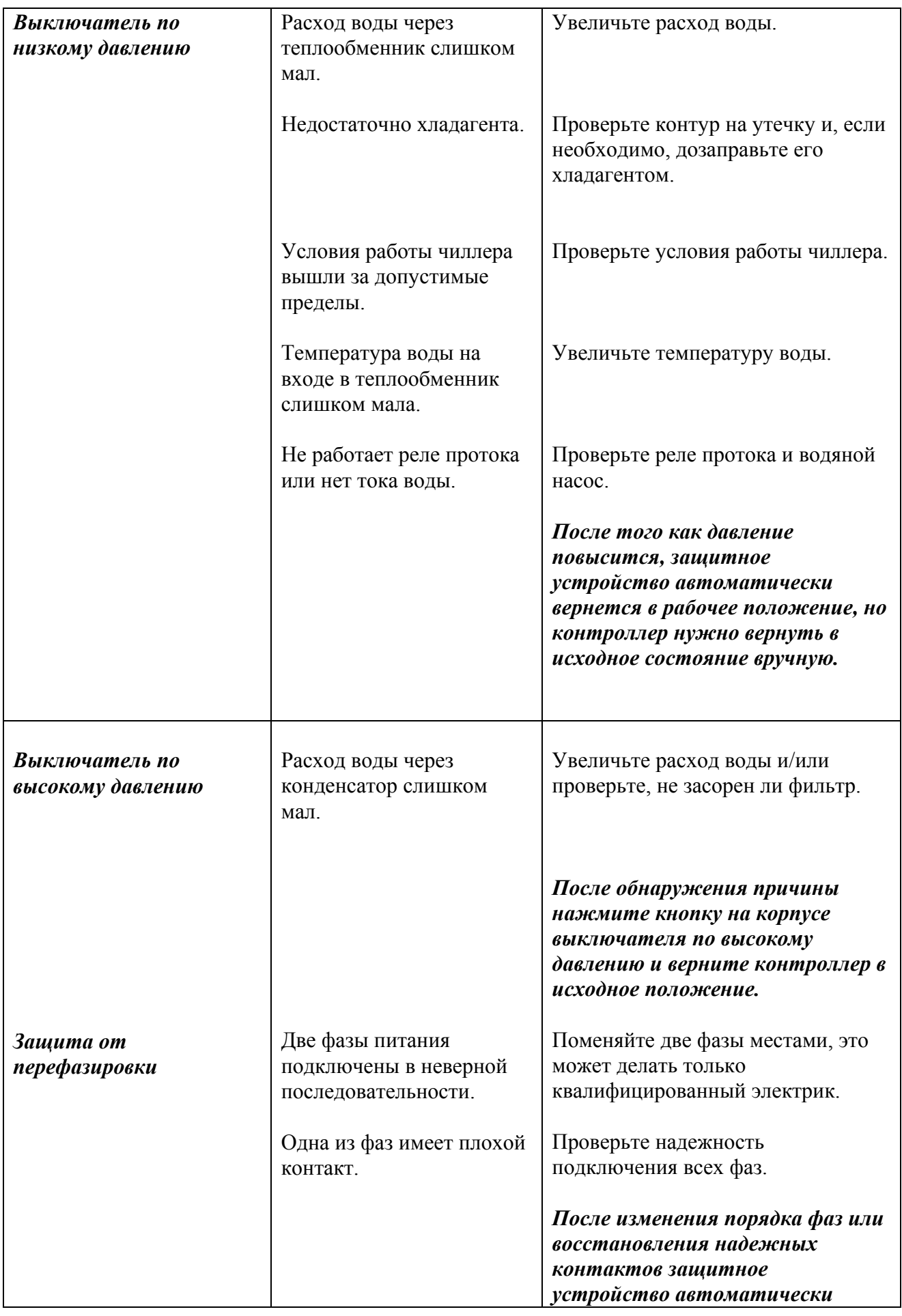

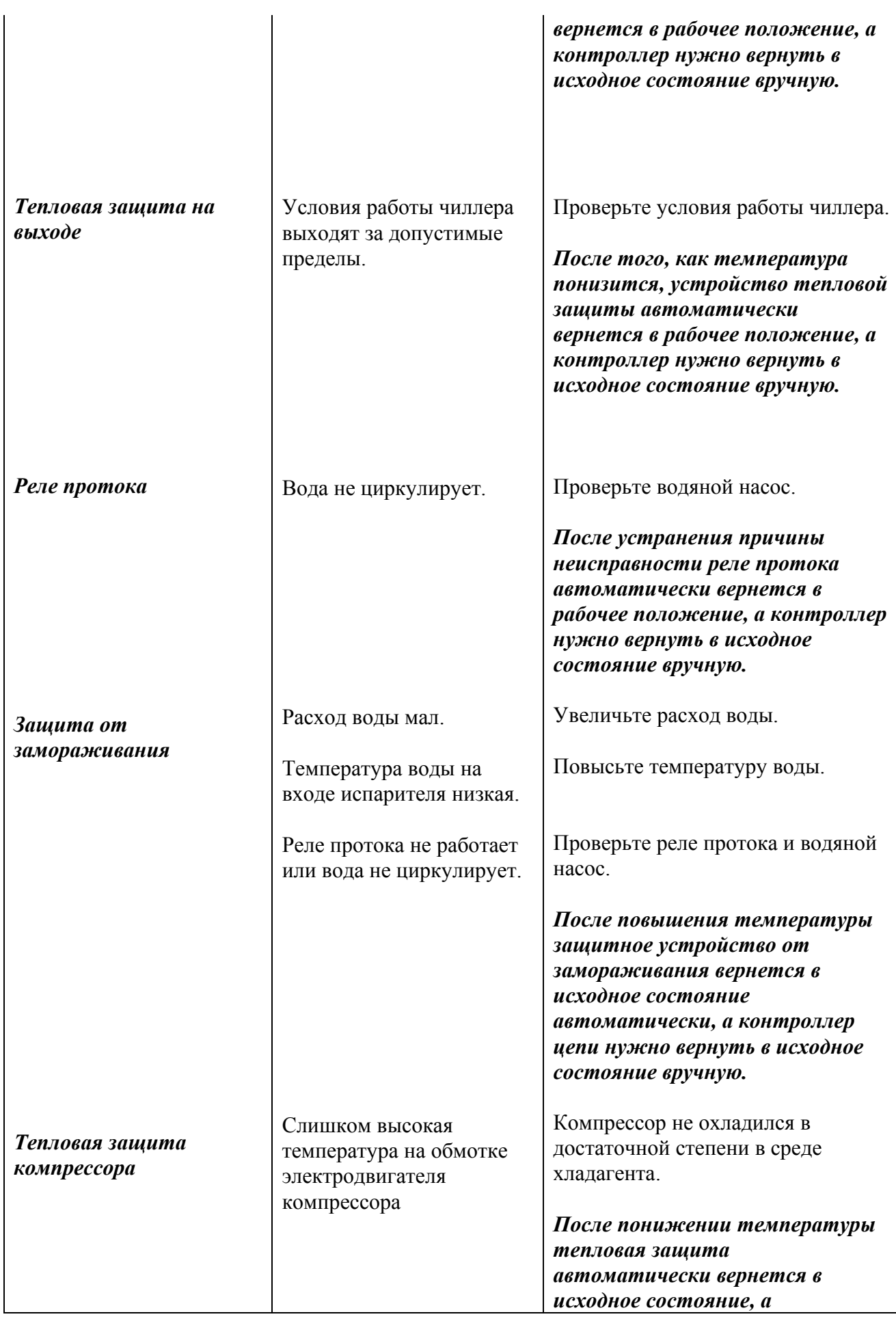

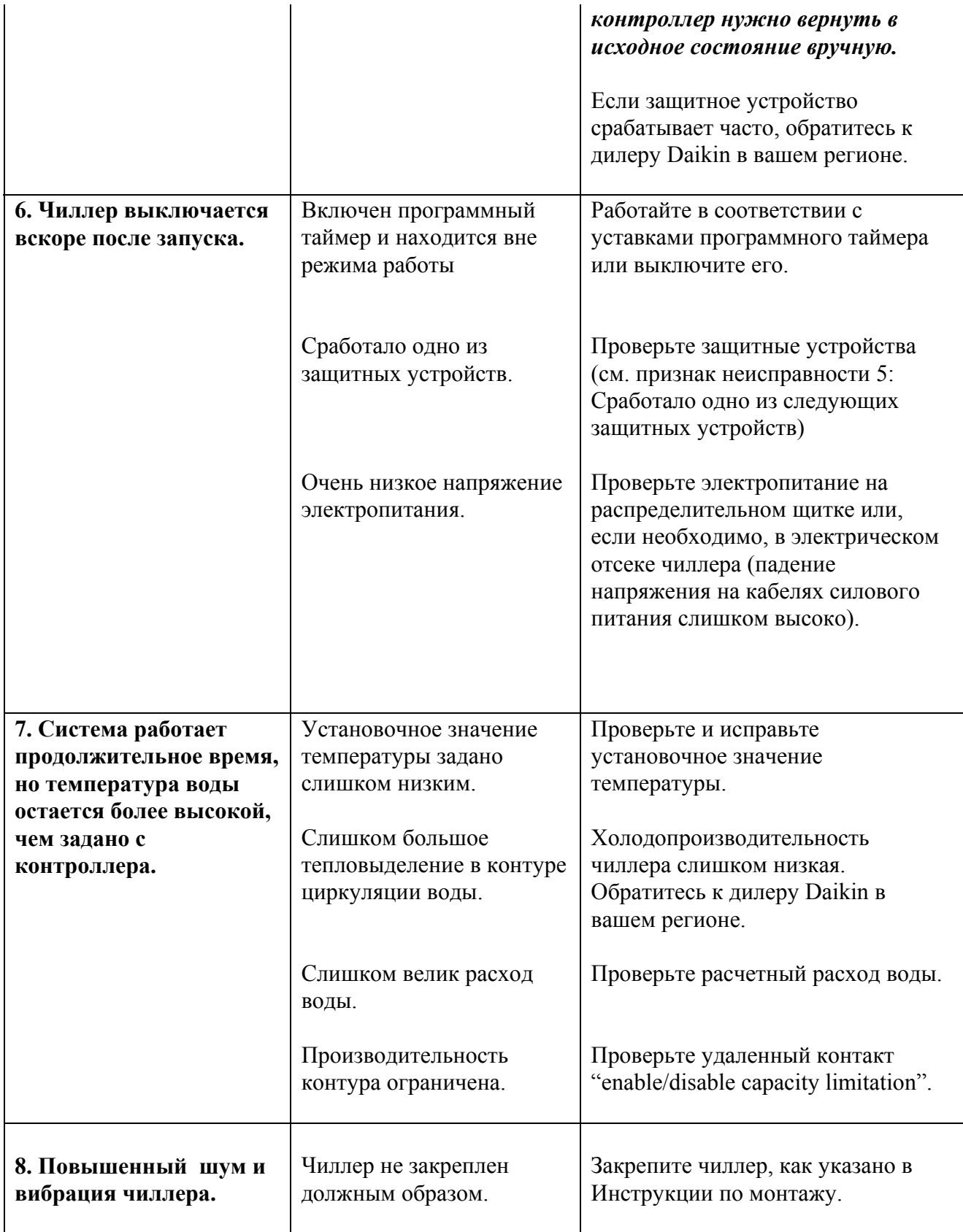

Для обеспечения бесперебойной работы чиллера необходимо через определенные интервалы времени проводить осмотр и проверку как самого агрегата, так и его электрической части.

Если чиллер входит в состав системы кондиционирования, проверки должны проводиться не реже одного раза в год. Если же чиллер используется в иных целях, такие проверки следует проводить каждые четыре месяца.

## **Внимание!**

Прежде чем проводить проверки или ремонт, обязательно отключите размыкатель цепи питания на силовом щитке, выньте предохранители и переведите в разомкнутое положение защитные устройства.

Не применяйте воду под давлением для чистки агрегата.

#### **Операции по техническому обслуживанию**

# **Внимание!**

Электропроводка и кабели электропитания должны проверяться только квалифицированными специалистами, имеющими лицензию на проведение таких работ.

## *1. Электропроводка и линия электропитания*

- Проверьте напряжение электропитания на распределительном щитке. Напряжение должно соответствовать напряжению, указанному на шильдике чиллера.
- Проверьте подключение кабелей и проводов на надежность контактов.
- Проверьте работу размыкателя цепи и детектора утечки на землю, находящихся на распределительном щитке.

# *2. Внутренняя электропроводка чиллера*

Визуально проверьте шкафы управления на надежность контактов на клеммах и в электроизделиях. Убедитесь, что провода и детали не повреждены.

# *3. Заземление*

Убедитесь, что кабели заземления правильно подключены и имеют надежные контакты.

## *4. Контур циркуляции хладагента*

- Проверьте, нет ли утечек хладагента внутри чиллера. Если утечка обнаружена, обратитесь к дилеру Daikin в вашем регионе.
- Проверьте рабочее давление в контуре хладагента (см. подраздел *Включение чиллера*).

## *5. Компрессор*

- Проверьте, нет ли утечки масла. Если утечка обнаружена, обратитесь к дилеру Daikin в вашем регионе.
- Проверьте, нет ли повышенных шумов и вибраций при работе компрессора. Если компрессор поврежден, обратитесь к дилеру Daikin в вашем регионе.

# *6. Подача воды*

- Проверьте, надежно ли подключены трубопроводы воды к чиллеру.
- Проверьте качество воды (требования к качеству воды указаны в Инструкции по монтажу чиллера).
- *7. Водяные фильтры*

Размер ячеек сетки фильтра не должна превышать 1 мм.

# **Утилизация отходов**

Утилизация отходов, которые могут образоваться вследствие монтажа-демонтажа чиллера, работы с хладагентом и маслом, а также другими деталями или узлами системы, должна производиться в соответствии с государственными и местными регламентирующими документами.

# **ПРИЛОЖЕНИЕ I**

# **Параметры термостата**

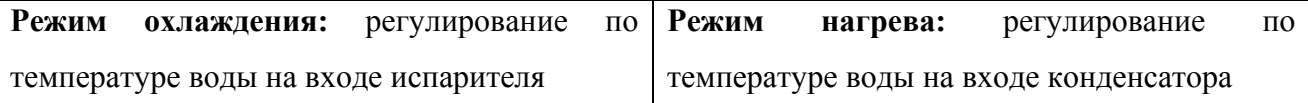

Ниже приведены диаграммы термостата в случае регулирования по температуре воды на входе.

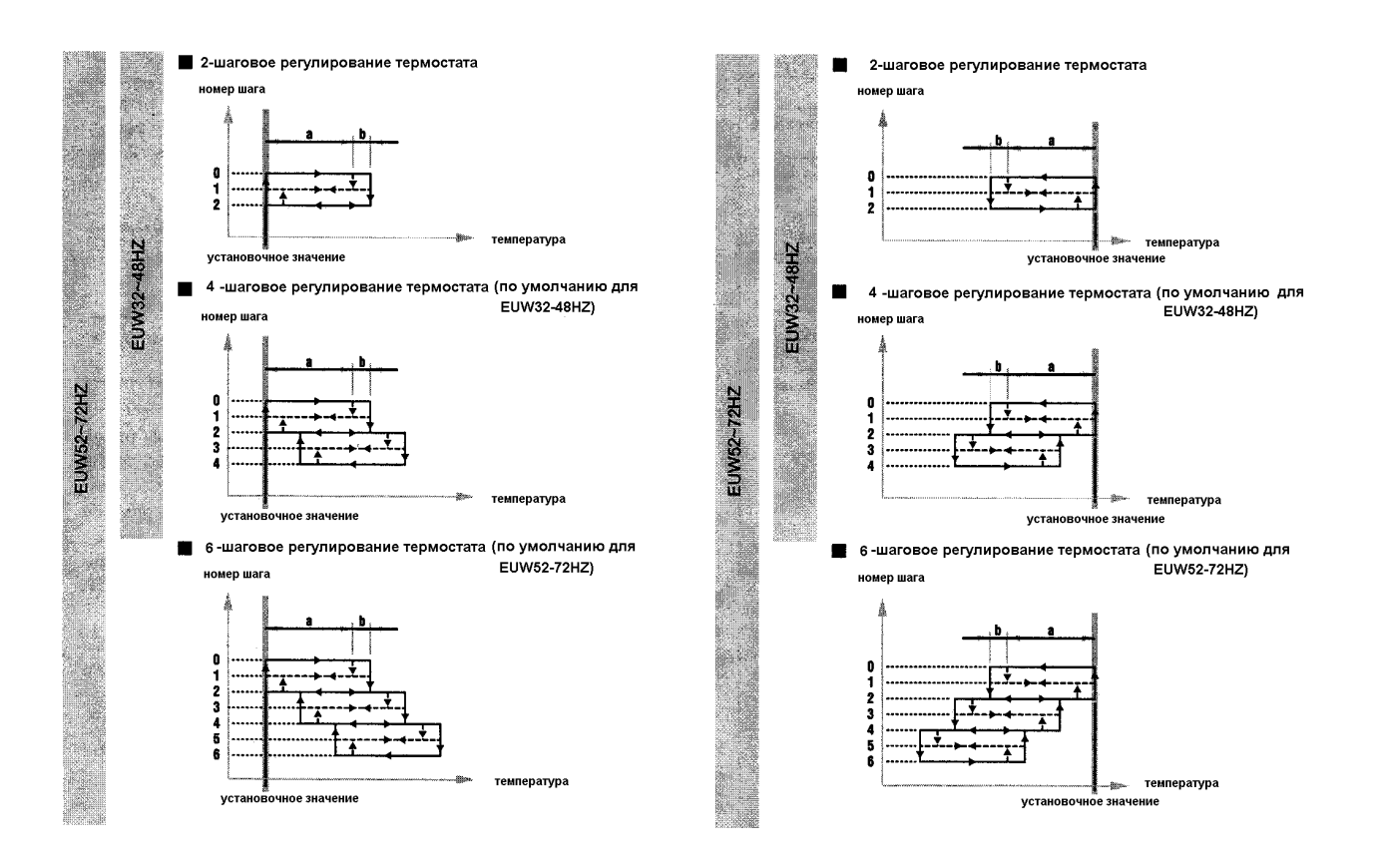

Значение по умолчанию, а также верхний и нижний пределы параметров термостата указаны

# в нижеприведенной таблице.

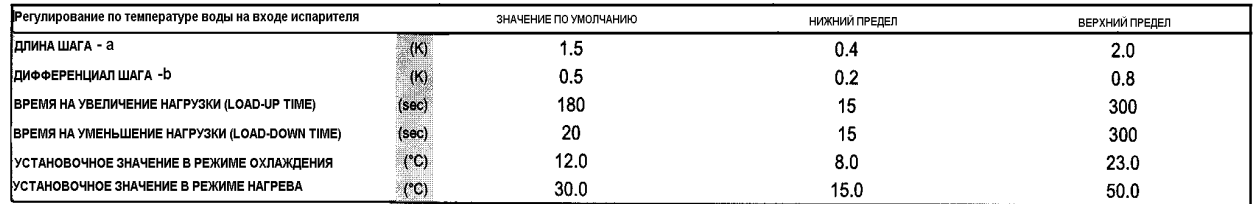

# **Примечание**

Вышеуказанные параметры относятся только к стандартным агрегатам.

# **ПРИЛОЖЕНИЕ II**

# **Пример задания программного таймера**

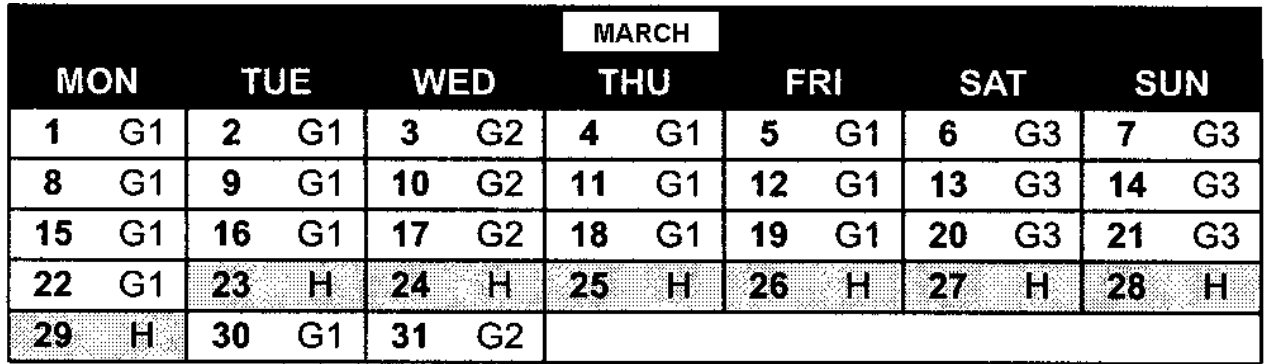

Чтобы просмотреть вышеуказанное расписание работы агрегата, необходимо выполнить следующие установочные значения:

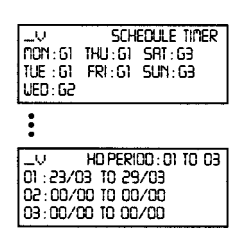

Все дни, объединенные в одну группу, агрегат работает по установочным значениям этой группы.

В данном примере

- Все Mondays (понедельники) , Tuesdays (вторники), Thursdays (четверги) и Fridays (пятницы) работа будет осуществляться по установочным значениям группы 1 *(G1).*
- Все Wednesdays (среды) работа будет осуществляться по установочным значениям группы 2 *(G2).*
- Все Saturdays (субботы) и Sundays (воскресенья) работа будет осуществляться по установочным значениям группы 3 *(G3).*
- Все праздничные дни работа будет осуществляться по установочным значениям группы праздничных дней *(H).*

Все установочные значения группы для групп *G1, G2, G3, G4* и *H* подобны следующему примеру (установочные значения для группы 1):

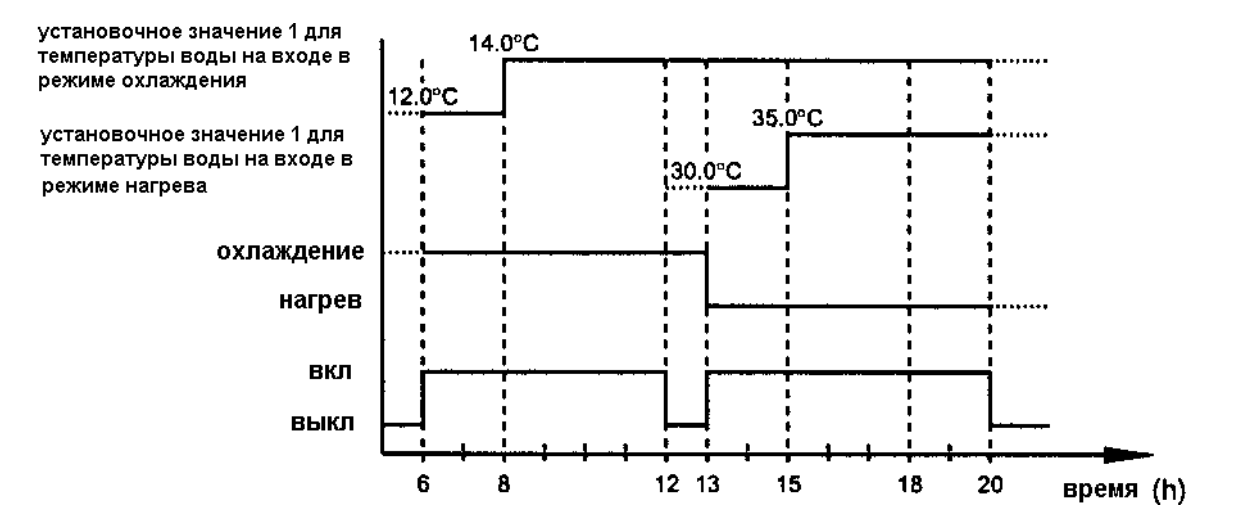

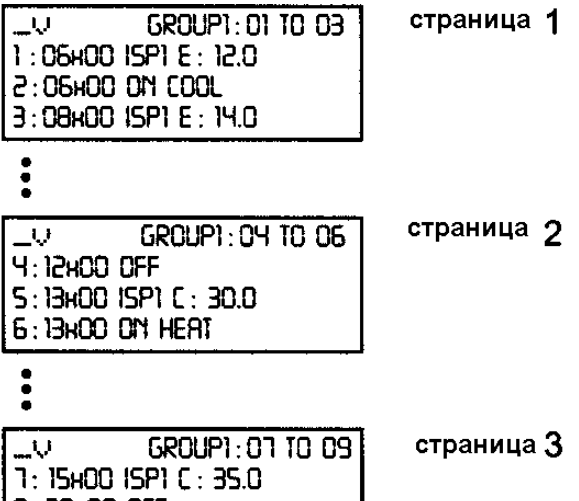

8:20HOO OFF

 $\blacksquare$ 

страница ی

# **ПРИЛОЖЕНИЕ III**

# **Структура программного обеспечения**

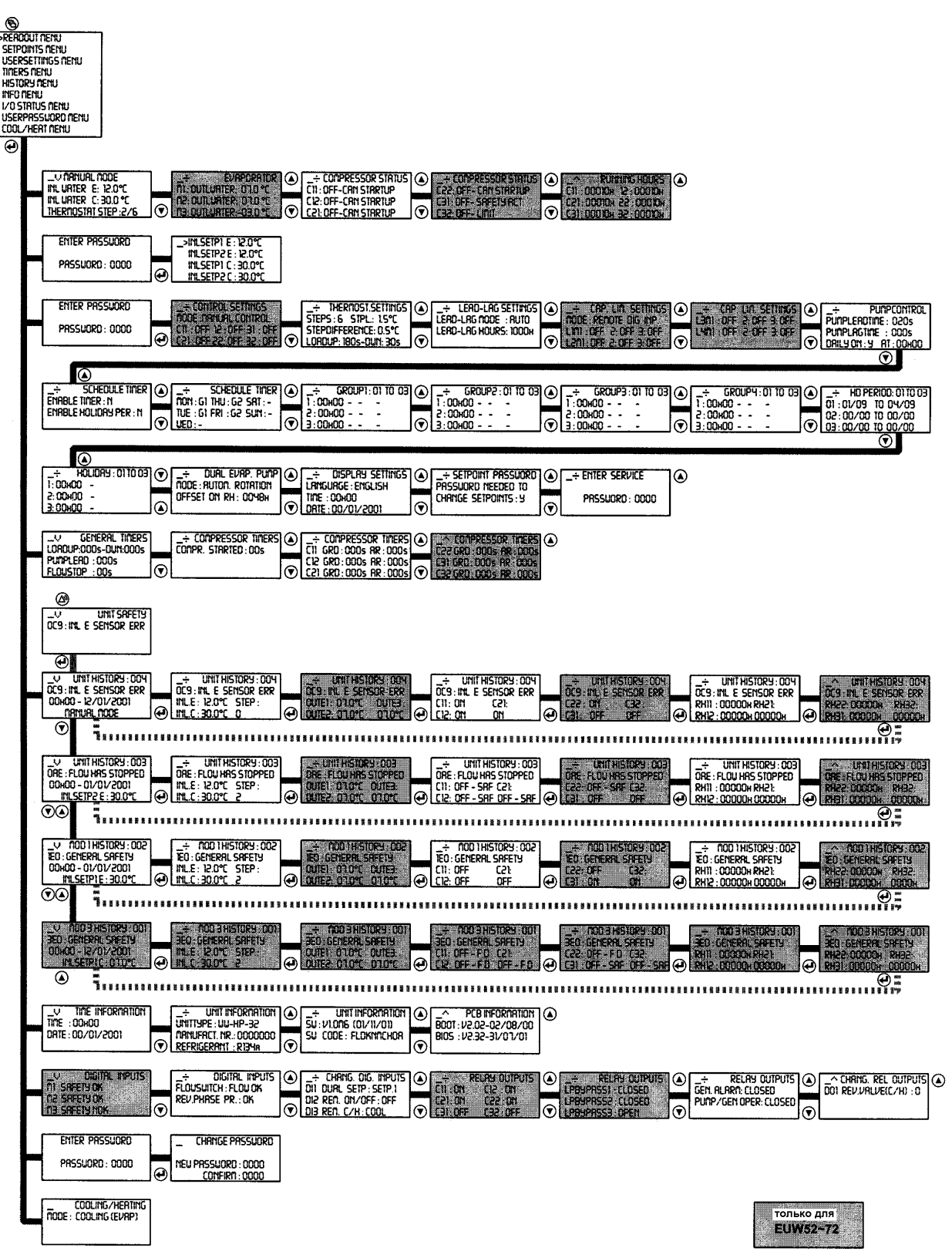